# **SLAMTEC** Athena 2.0

# General Purpose Robot Platform

Model: N5M 4 2 -R2TPL

# User Manual

- Small- to medium-sized robot development
- Highly adaptable and scalable
- Powerful optional functions

Learn more >

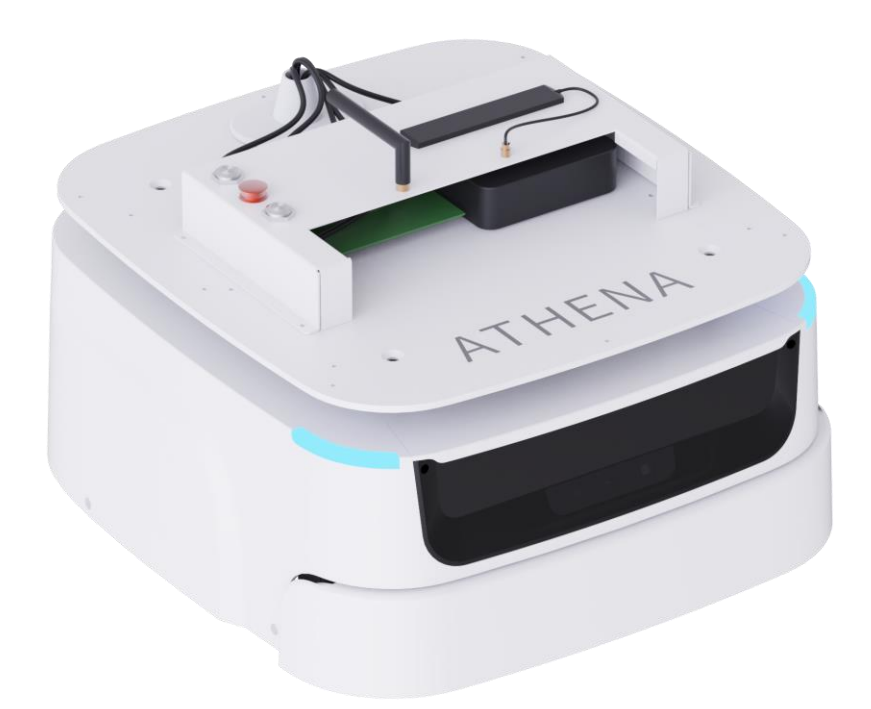

Shanghai Slamtec Co., Ltd.

# **Table of Contents**

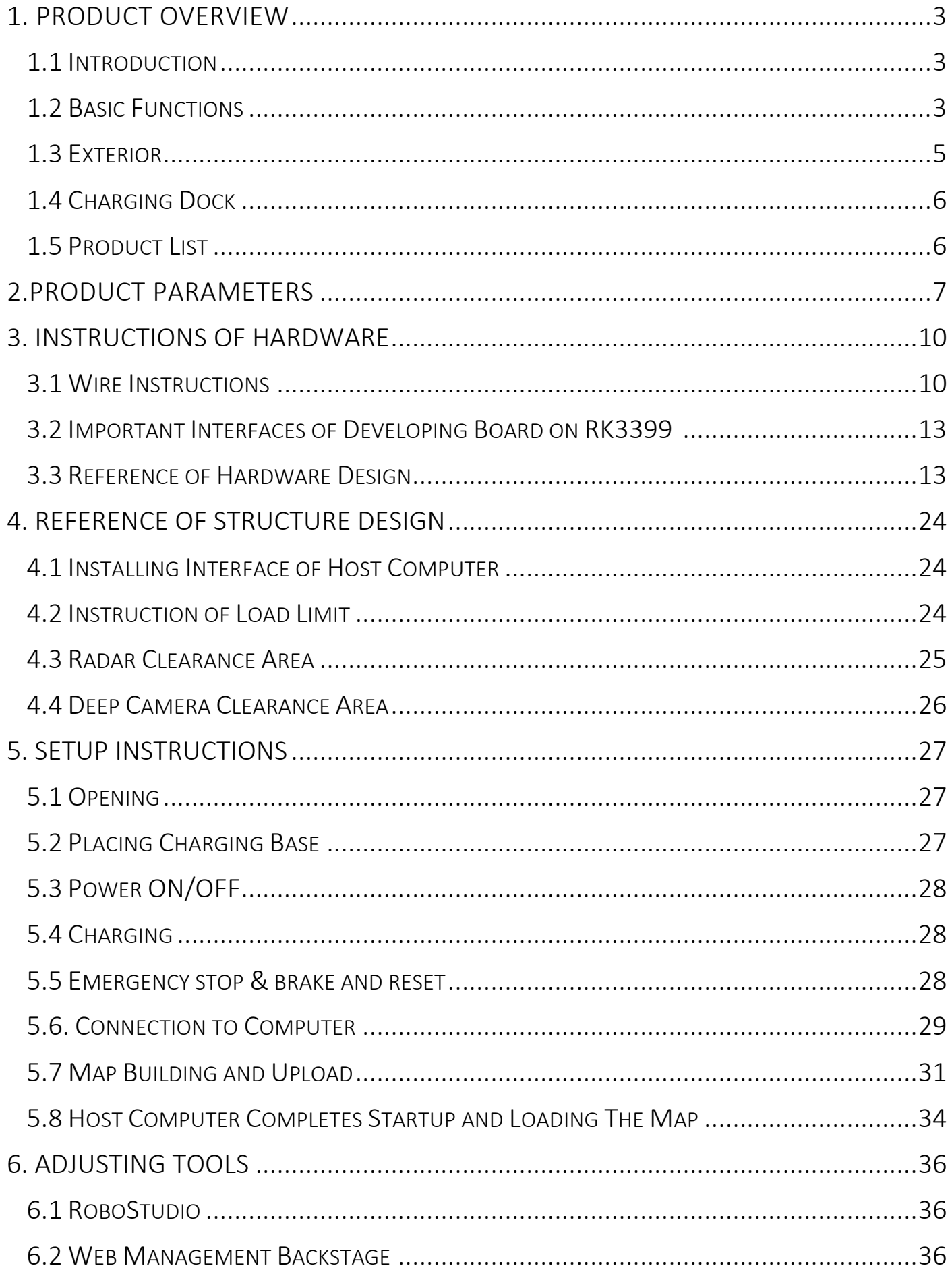

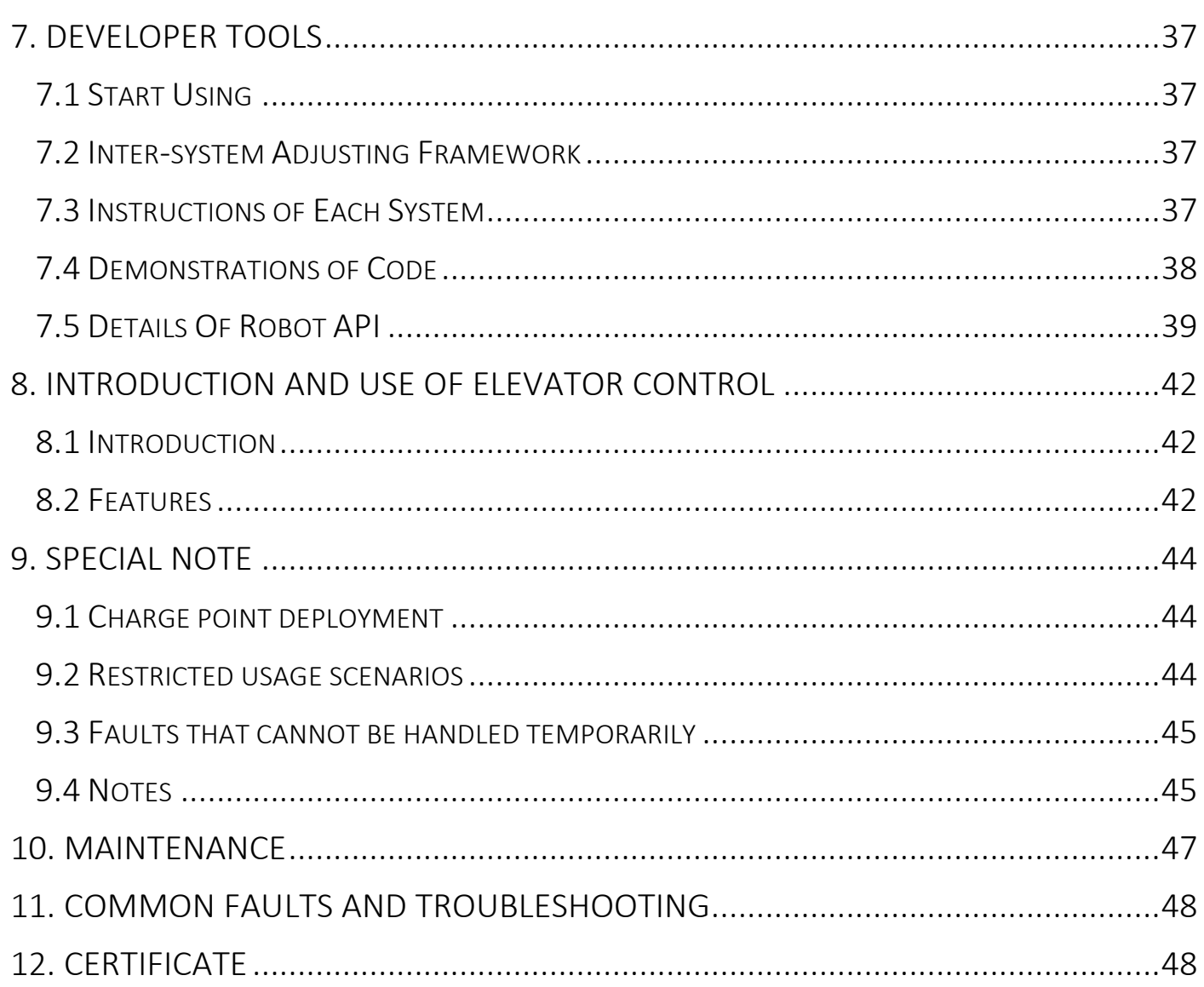

# 1. Product Overview

## <span id="page-3-1"></span><span id="page-3-0"></span>1.1 Introduction

Developed by Slamtec, Athena 2.0 is a scalable and low-cost robot platform capable of meeting the needs of small-sized robot application development in areas such as smart patrol robots, container transportation robots, food delivery robots, and more.

The built-in SLAMCUBE 2 autonomous localization and navigation system enables pathfinding and localization and navigation features, making Athena 2.0 capable of performing a variety of tasks across different commercial environments.

### Cross-floor Moving, Light Deployment

Athena 2.0 is equipped with the latest version of Slamtec Smart Elevator Control 4.0, which allows it to adapt to different brands of elevators.

Through the latest version of Slamtec RoboStudio 2.0, Athena 2.0 supports integration of maps of multiple floors in one click. This improves the mapping efficiency and streamlines the deployment, thus enabling light deployment and fast use.

### Multi-Sensor Data Fusion

Athena 2.0 uses multi-sensor data fusion technology. Fitted with equipment such as lidar, magnetic sensors, depth cameras, and bumper sensors, Athena 2.0 can implement autonomous mapping, localization, and navigation by flexibly responding to complex and ever-changing operational environments.

# <span id="page-3-2"></span>1.2 Basic Functions

### 1.2.1 Compact and Flexible

Athena 2.0 can move flexibly in a small size, thus meeting the needs of flexible moving and deployment-free scenarios. Thanks to its high obstacle passing stability, Athena 2.0 can easily pass narrow aisles and ramps.

### 1.2.2 Cross-floor Delivery and Light Deployment

Athena 2.0 is equipped with the latest version of Slamtec Smart Elevator Control 4.0, which allows it to adapt to different brands of elevators. When combined with RoboStudio 2.0, it can effectively enable light deployment and fast use.

Smart Elevator Control 4.0 addresses the challenges of bad weather, as well as unstable air pressure and communication in high-rise buildings. It provides accurate detection of elevator statuses along with call-control functionality. For hotel/restaurant delivery robots, it provides efficient and reliable solutions that help them autonomously navigate elevators in cross-floor scenarios.

### 1.2.3 Autonomous Mapping, Localization and Navigation

Athena 2.0 is built with the latest version of Slamtec SLAMCUBE 2 autonomous localization and navigation system which is more stable and can accommodate more interfaces. The

structural design integrated three boxes into one, saving more space for chassis layout. With the path-finding, autonomous mapping and localization and navigation features, it helps robots figure out where they are, where they should go, and the best way to get there. It enables the robots to automatically find paths, locate, and move as needed without human assistance. In addition, Athena 2.0 supports multi-route patrol mode.

### 1.2.4 Rich Port Options and High Scalability

Athena 2.0 owns a completely open hardware and software platform and supports extended hardware. The rich port options eliminate the restrictions in development platform and programming language, which makes Athena 2.0 universal for all types of host computer and support development of business logic applications through SLAMWARE SDK.

### 1.2.5 360° Protection and Smart Obstacle Avoidance

Athena 2.0 is fitted with equipment such as lidar, magnetic sensors, depth cameras, and bumper sensors, and adopts the multi-sensor fusion technology. It provides rapid and accurate identification of surrounding active environments, enabling smart obstacle avoidance and greatly reducing the chances of safety incidents. It also has fall-resistant and collision-resistant protection and emergency stop features, making the food delivery process fully protected, secure, and reliable.

### 1.2.6 Autonomous Recharging

The autonomous recharging feature ensures that Athena 2.0 will have enough power to complete the assigned tasks. Athena 2.0 will return automatically to its charging station when its remaining power falls below the set limits.

Special note: the automatic recharge function cannot be triggered only under the condition of that combined with upper machine with delivery and disinfection plug-in or customized models.

### 1.2.7 Multi-robot Scheduling & Collaboration

In scenarios such as large hotels, office buildings, and malls, multiple robots will avoid each other according to the task priority when they meet. The collaboration of multiple robots can further improve the delivery and guide efficiency.

Athena 2.0 supports local area network (LAN) and cloud platform collaborative operations, along with the dynamic adjustment of both speed and delivery routes in accordance with the environment to realize efficient, safe, and reliable multi-point delivery.

# <span id="page-5-0"></span>1.3 Exterior

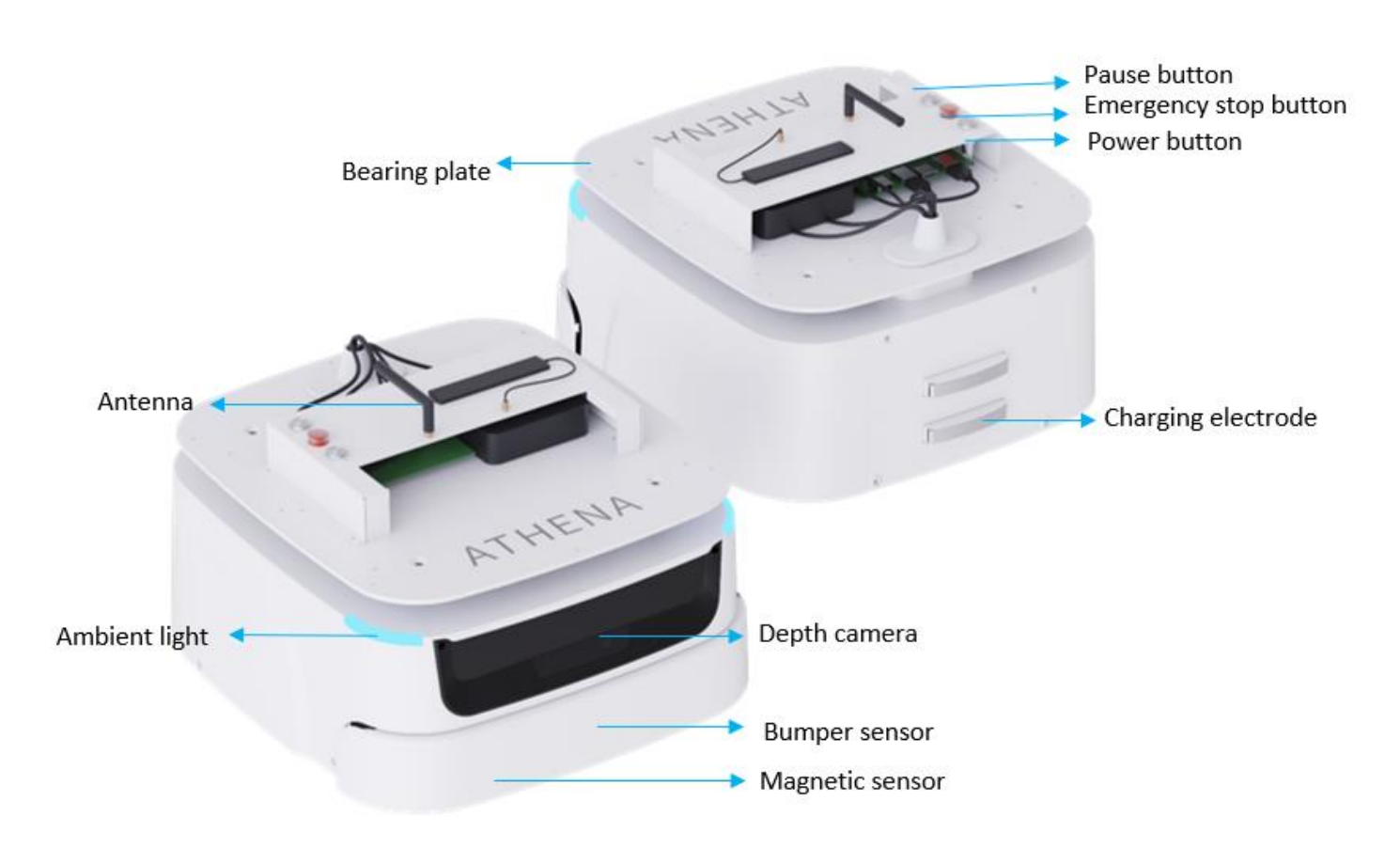

# <span id="page-6-0"></span>1.4 Charging Dock

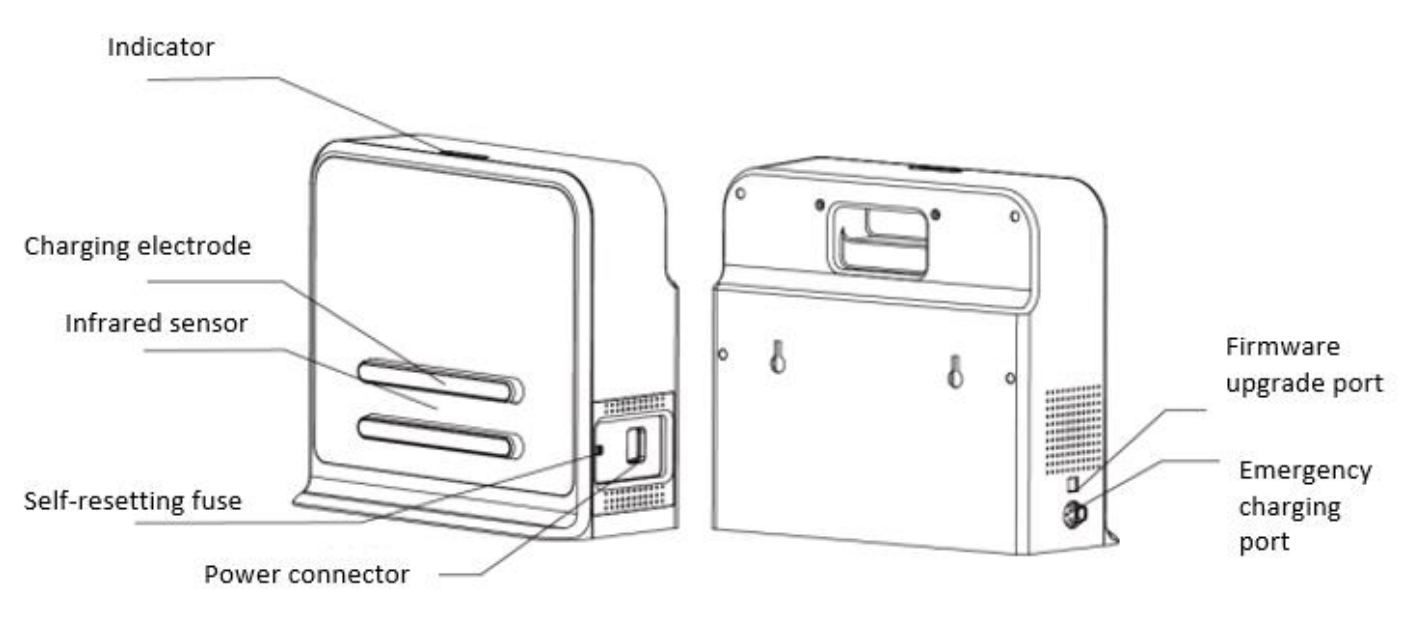

Charging dock diagram

### <span id="page-6-1"></span>1.5 Product List

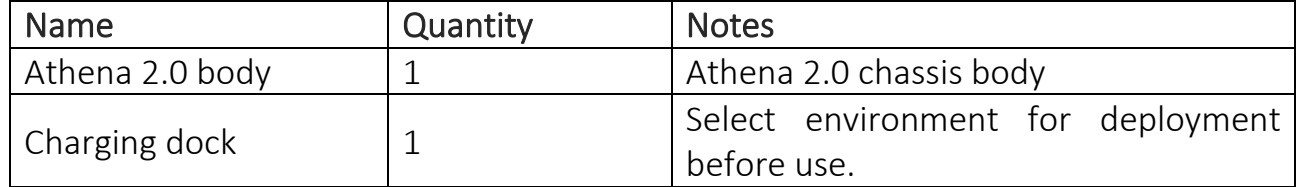

# 2.Product Parameters

<span id="page-7-0"></span>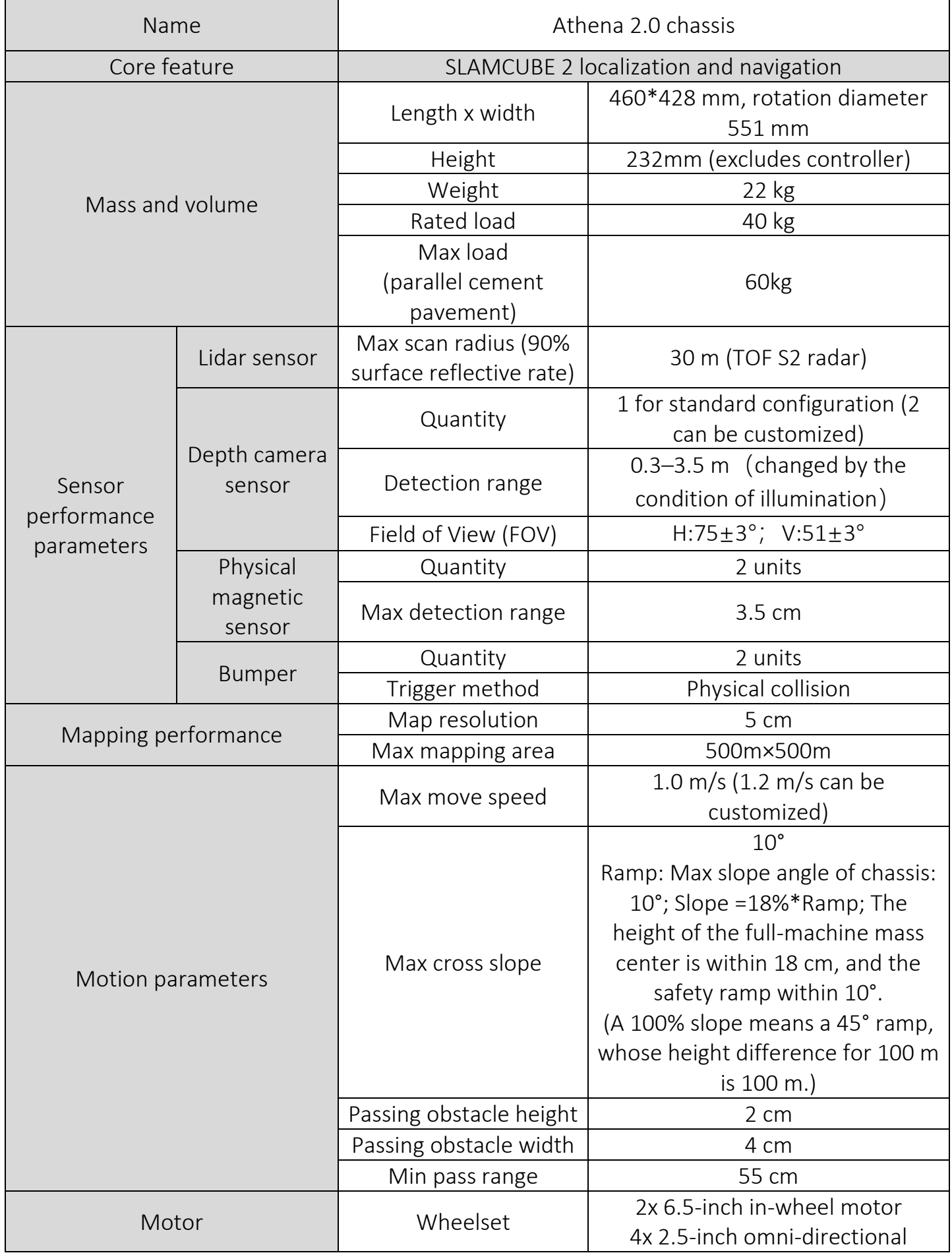

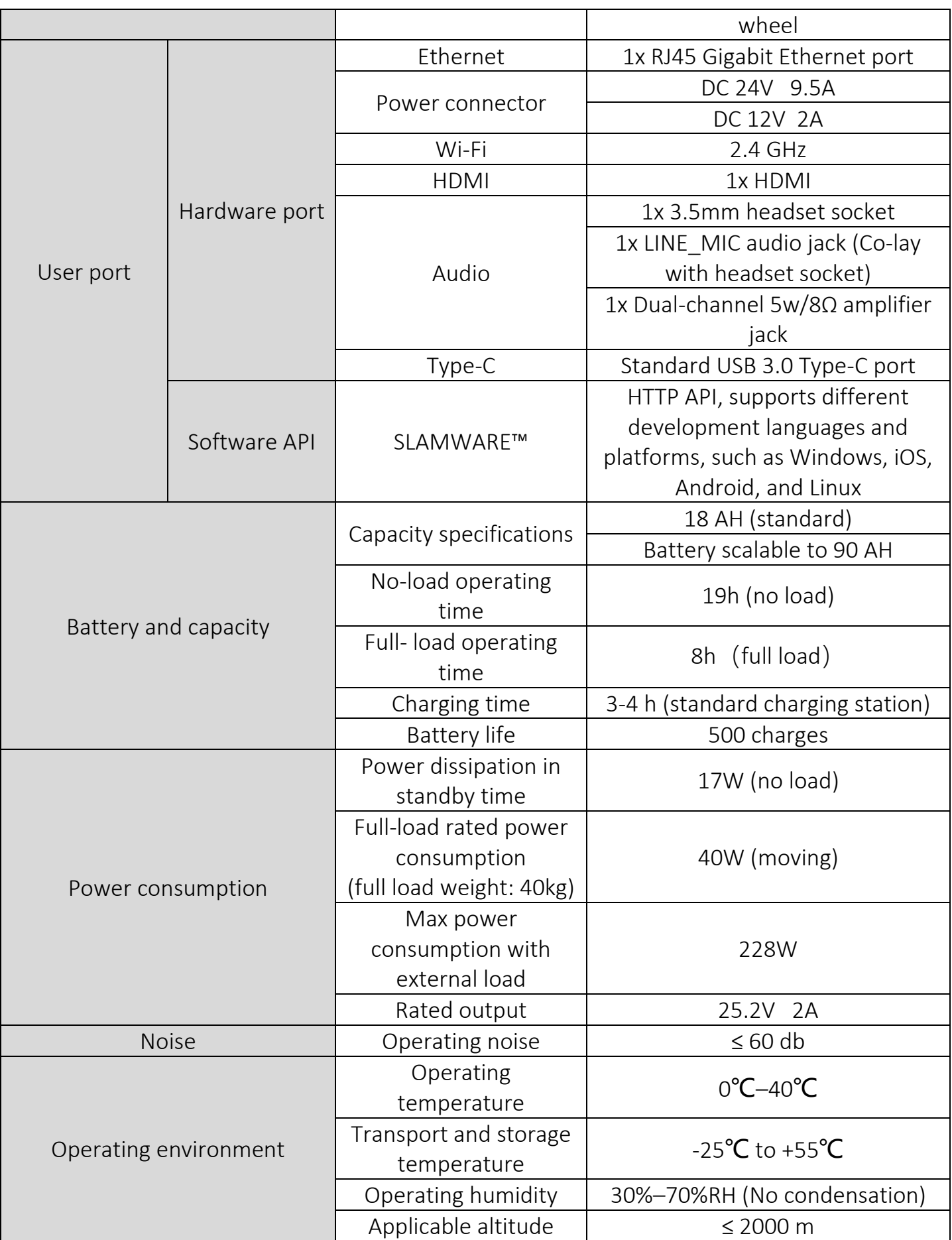

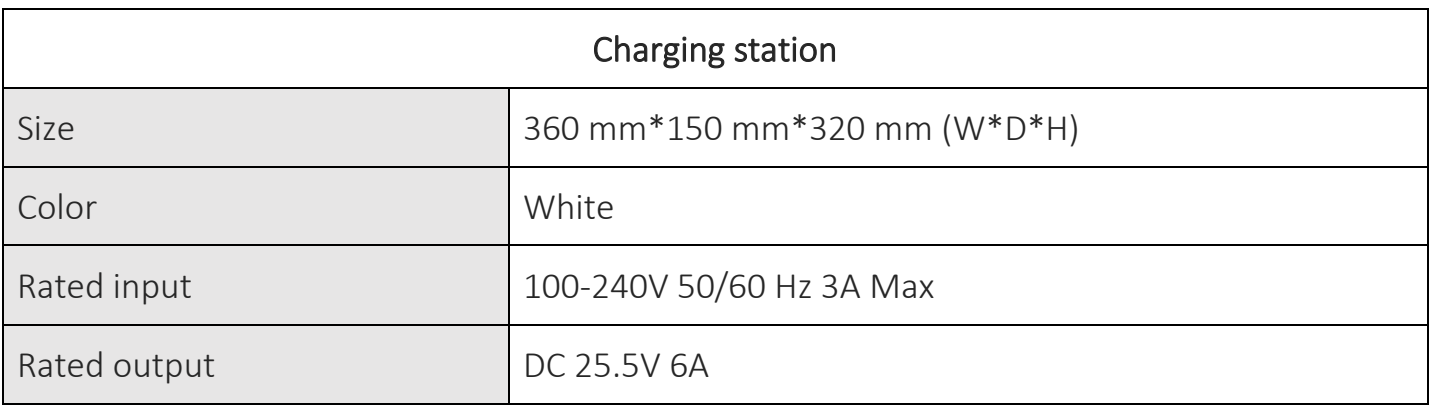

# 3. Instructions Of Hardware

### <span id="page-10-1"></span><span id="page-10-0"></span>3.1 Wire Instructions

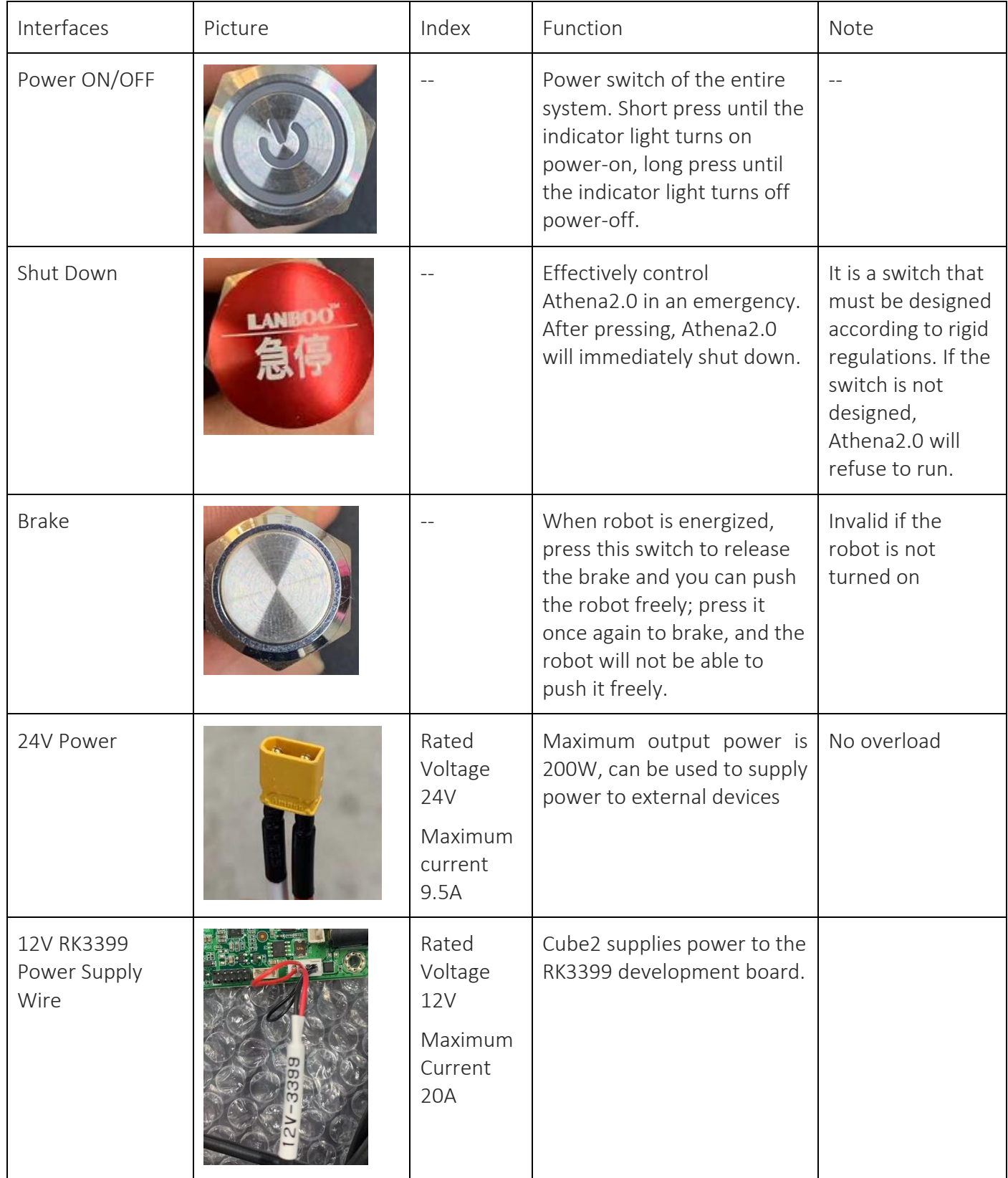

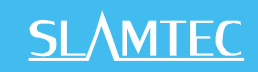

| Depth Camera<br>Interface |             | <b>USB3.0</b>                                                                                   | Connected to the RK3399<br>development via USB3.0 to<br>obtain information.                                  | Need to pay<br>attention to the<br>left and right<br>sequence. |
|---------------------------|-------------|-------------------------------------------------------------------------------------------------|----------------------------------------------------------------------------------------------------|----------------------------------------------------------------|
| Docking Camera            | 陈盘黄柜对       | <b>USB2.0</b>                                                                                   | Connected to the RK3399<br>development via USB3.0 to<br>obtain information of code<br>scanning camera.       | Assist precise<br>docking.                                     |
| 12V-DISP                  |             | Rated<br>Voltage<br><b>12V</b><br>the<br>(See<br>figure<br>below for<br>the design<br>drawings) | 12V working power of<br>Cube2 to provide the<br>external display screen of<br>human-computer<br>interaction. | Maximum current<br>2A                                          |
| USB-Type-C                | USB 3.0 HUB | <b>USB3.0</b>                                                                                   | Used for communication<br>between 3399 and Cube2.                                                            | Connect to<br>Hub3.0                                           |

Design drawing of 12V -DISP terminal

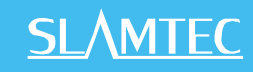

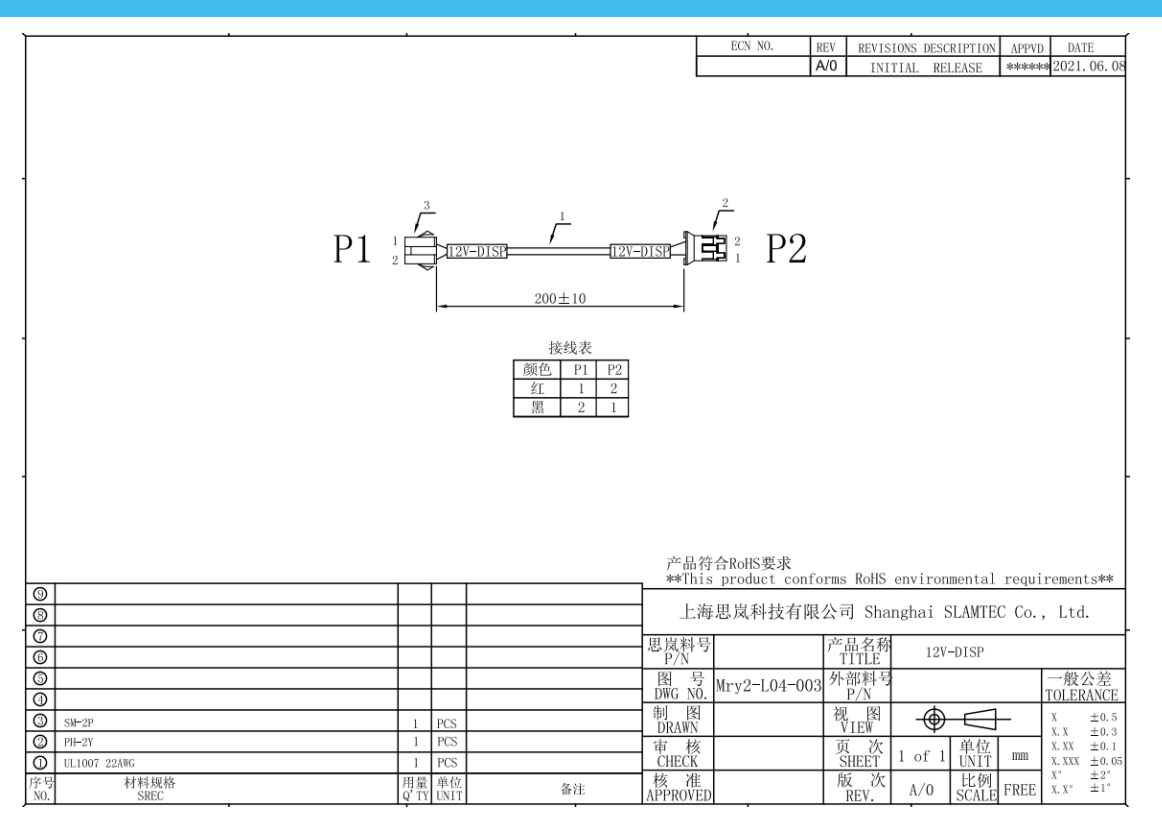

### <span id="page-13-0"></span>3.2 Important Interfaces of Developing Board on RK3399

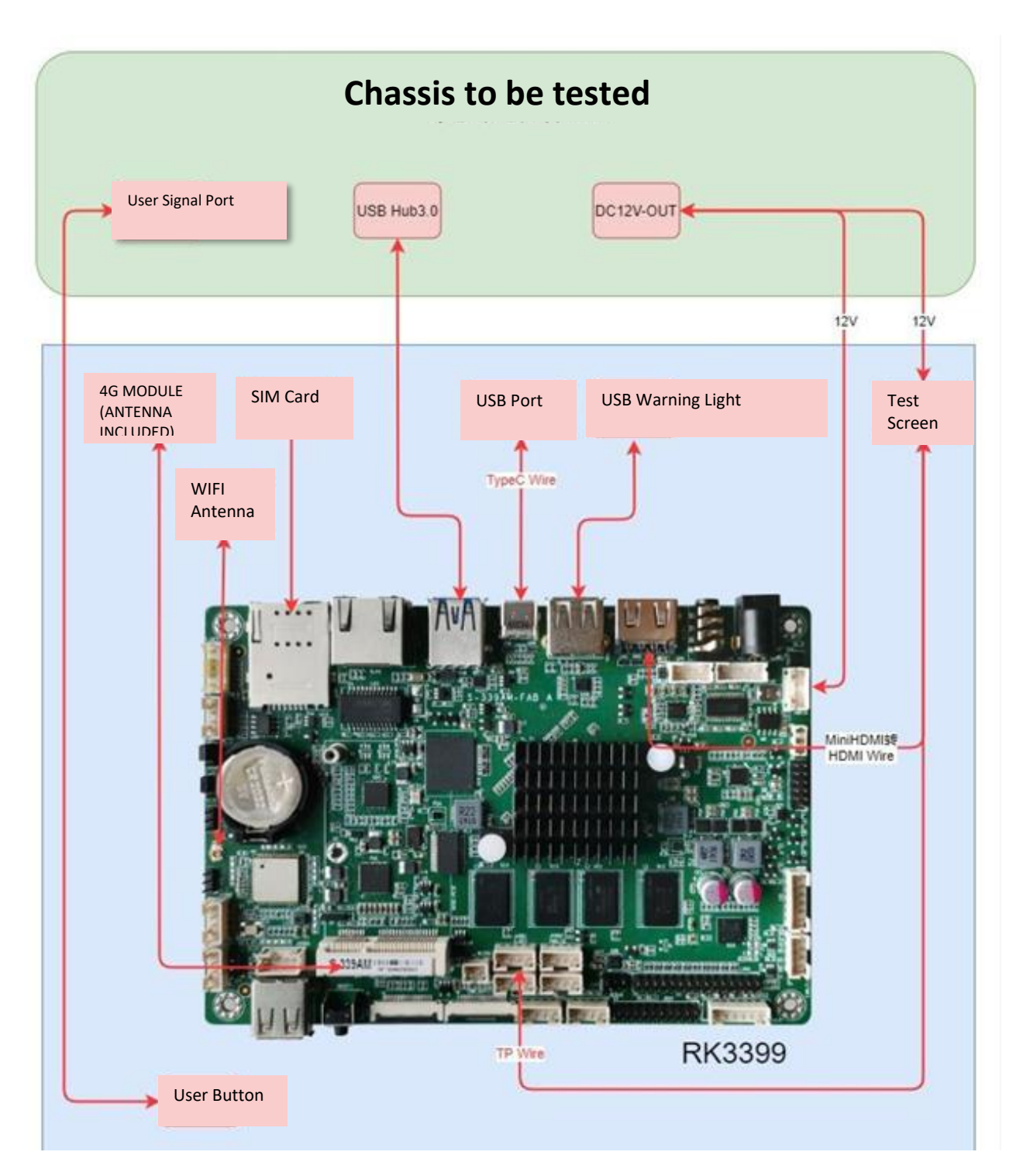

### <span id="page-13-1"></span>3.3 Reference of Hardware Design

Notice:

(1) Before starting, please read the manual carefully to avoid product damage caused by misoperation;

(2)The working temperature of the main board is 0℃ to +40℃, 30%-70%RH, in order not to damage the product due to excessive cold/heat or moisture;

(3) Do not make strong mechanical movement of this product, and operate this product before static protection is done;

(4) Please turn off the power before installing any external cards or modules;

(5) Please ensure the external power supply is DC 12V to avoid damage to the main board;

#### 3.3.1 Product Description

RK3399 Android system main board adopts Rockchip RK3399 main control solution. The specification of the main board is a standard 3.5-inch structure with a size of 146\*102mm.

The main board processing core RK3399 is based on the dual Cortex-A72+four Cortex-A53 core CPU structure. It uses the powerful Mali-T864 GPU graphics display core, supports VP9, H.265/H264 hardware decoding, and 4K ultra high-definition output.

Onboard 4GB DDR3 memory and 32GB storage.

The display interfaces are: 1\*HDMI, supporting dual-screen display, which can meet the needs of flexible and diverse point-screen applications.

The board has a 3.5mm headset socket and a dual-channel 5W power amplifier speaker interface, which can meet the needs of audio applications.

The main board integrates a gigabit network port, and also integrates a WIFI/Bluetooth module to support various network access methods.

The onboard Mini-PCIe expansion slot supports 4G network card module expansion.

The main board has 5 USB ports and 1 Type-C slot, 2 serial slots, and 1 set of 8 GPIO pins. In addition, the main board has a rich function expansion pin interface.

The main board uses a single 12V DC adapter for power supply.

Characteristics of Main Board:

★Based on Rockchip RK3399 ARM processor solution;

★Display interfaces: eDP and HDMI;

★Hardware decoding H.265 high-definition video, support 4K ultra high-definition output;

★Rich functions, onboard 5\*USB/2\*COM/8\*GPIO/1\*IR infrared;

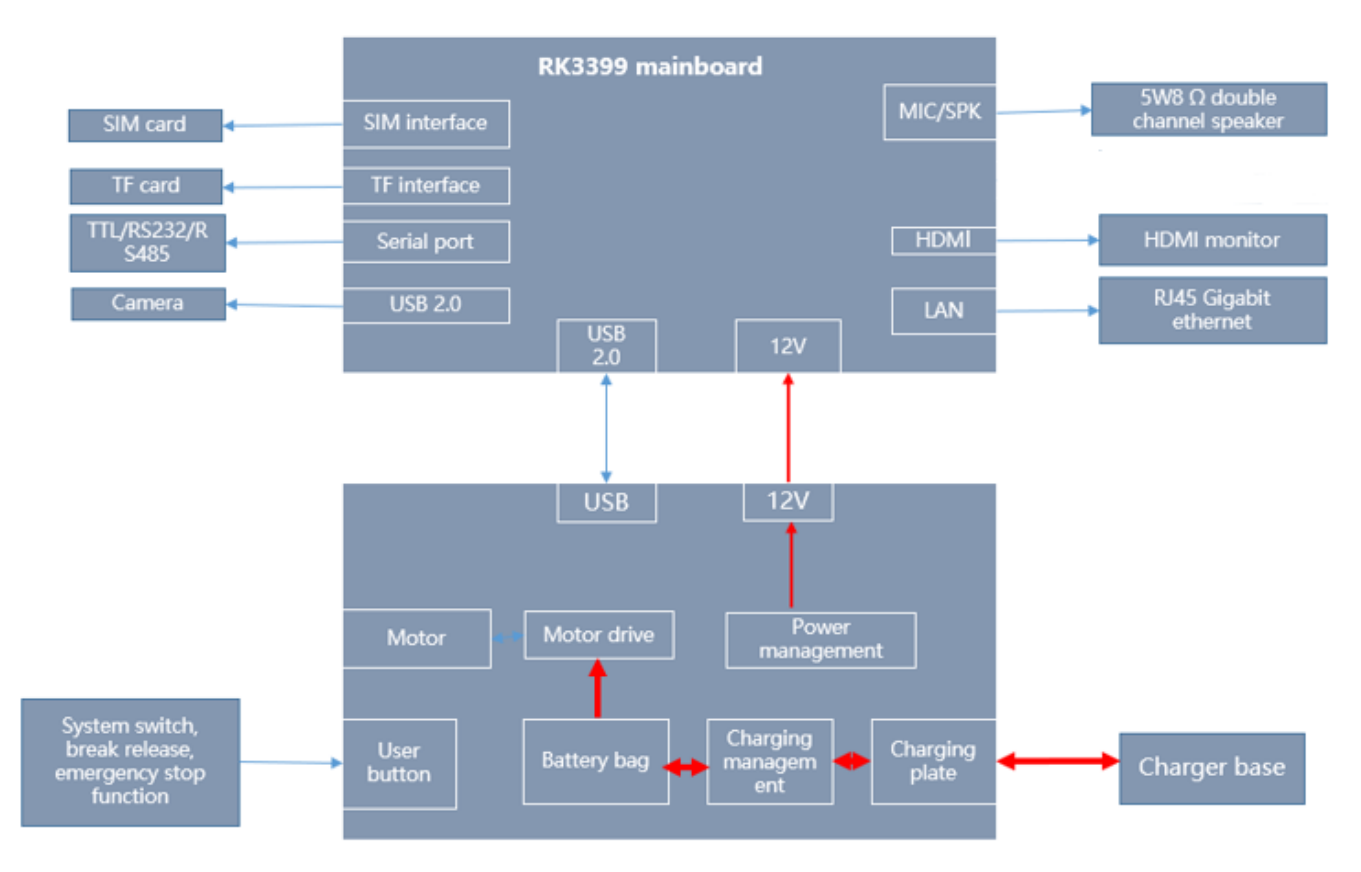

6-1 RK3399 Main board basic application diagram

### 3.3.2 Product specifications

#### (1) Hardware Specification Sheet

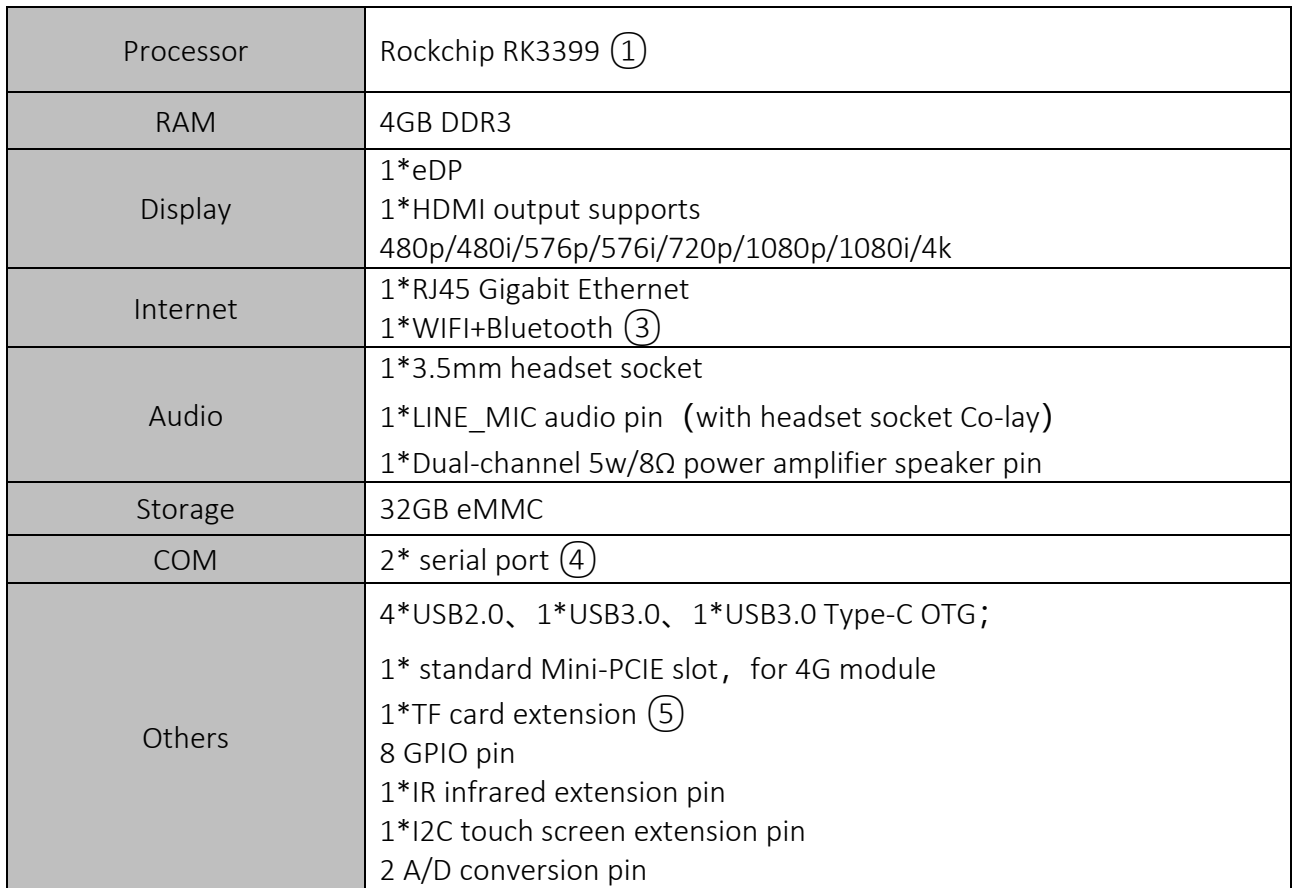

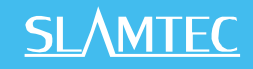

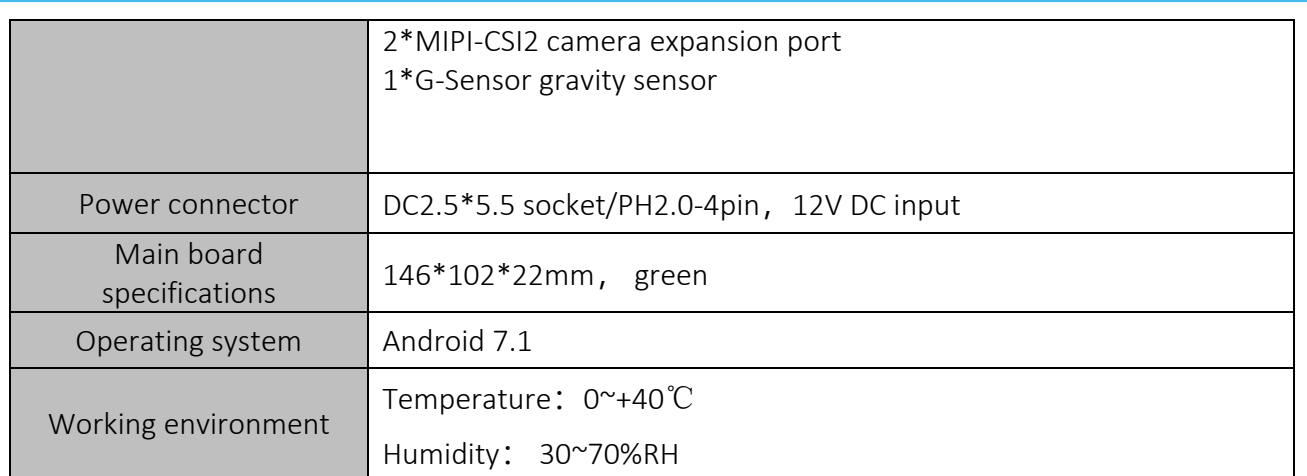

Remark:

①RK3399 is dual-core Cortex-A72 (the highest frequency is 1.8GHz) + 4-core Cortex-A53 (the highest frequency is 1.4GHz);

 $(2)$ WIFI specifications: 802.1b/n/g @ 2.4GHz; Bluetooth specifications: Bluetooth 4.0;

③COM1 is the Debug interface and supports TTL/RS232, COM2 can communicate with the onboard MCU, and can also be used as an external RS232/RS485 interface;

④TF card supports maximum expansion to 128GB.

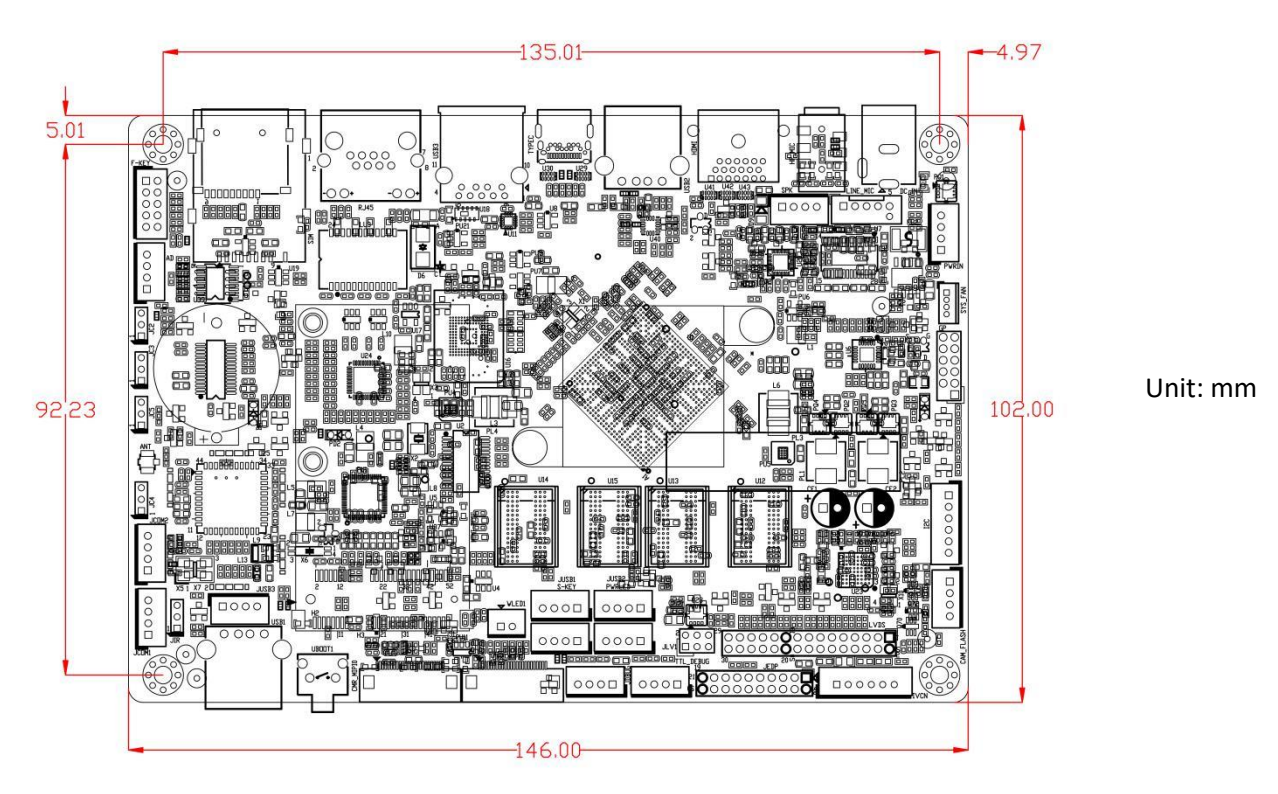

(2) Size of main board

### 3.3.3 Introduction of Interfaces

(1) Front view of main board

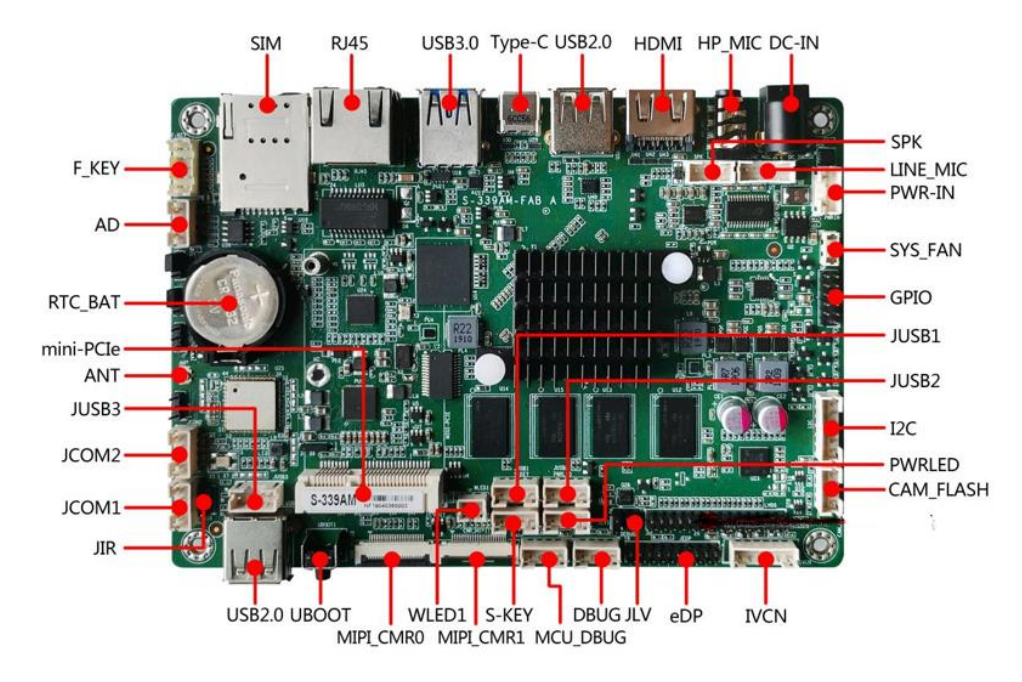

(2) Front IO diagram of the main board

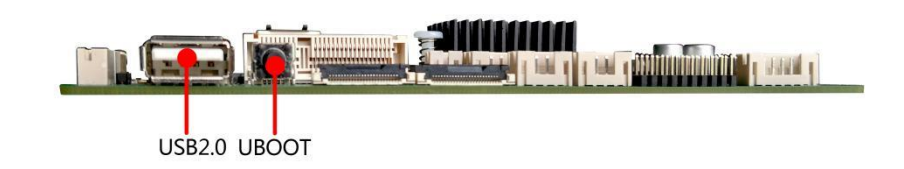

(3)IO diagram behind the main board

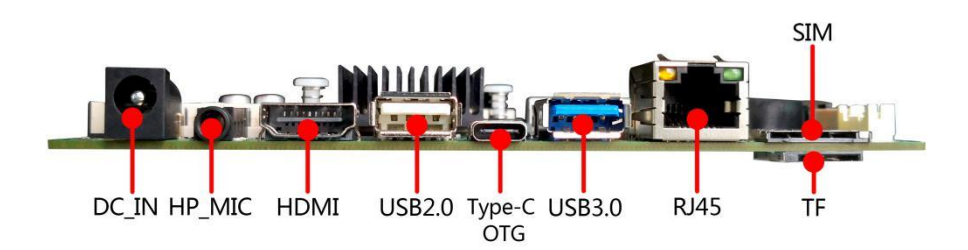

(4) Back view of main board

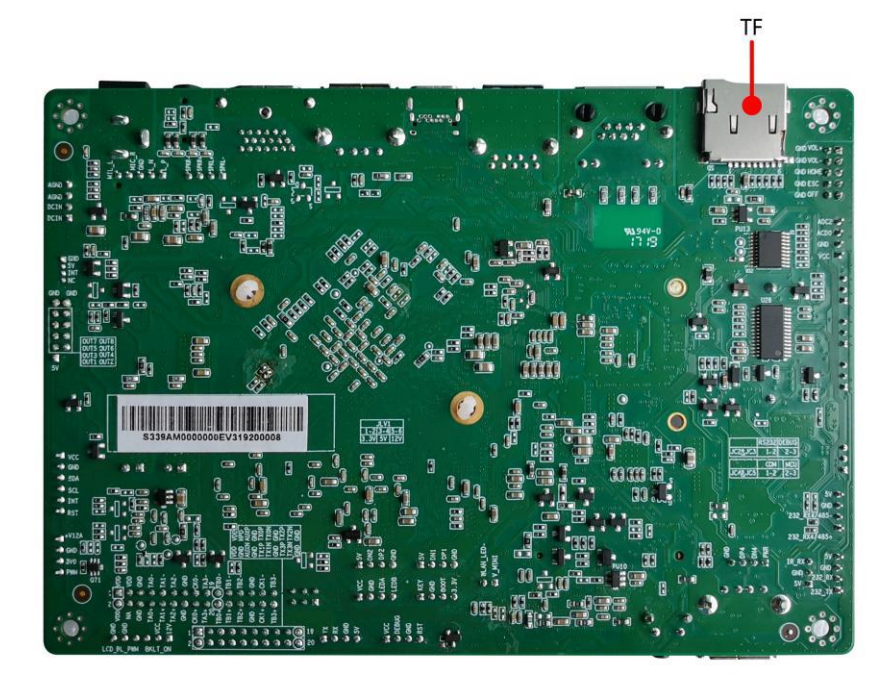

Caution: The identification method of the first pin on the main board is: 1 has a white and bold silkscreen; 2 the pins seen on the back of the main board are square holes.

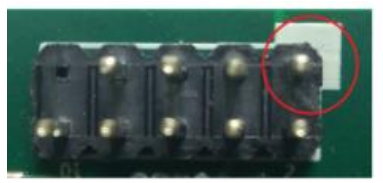

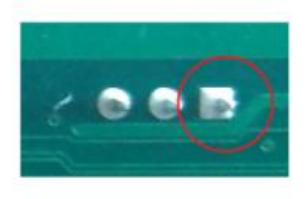

### 3.3.4 Definition of pin function

(1) Pin Interface Distribution

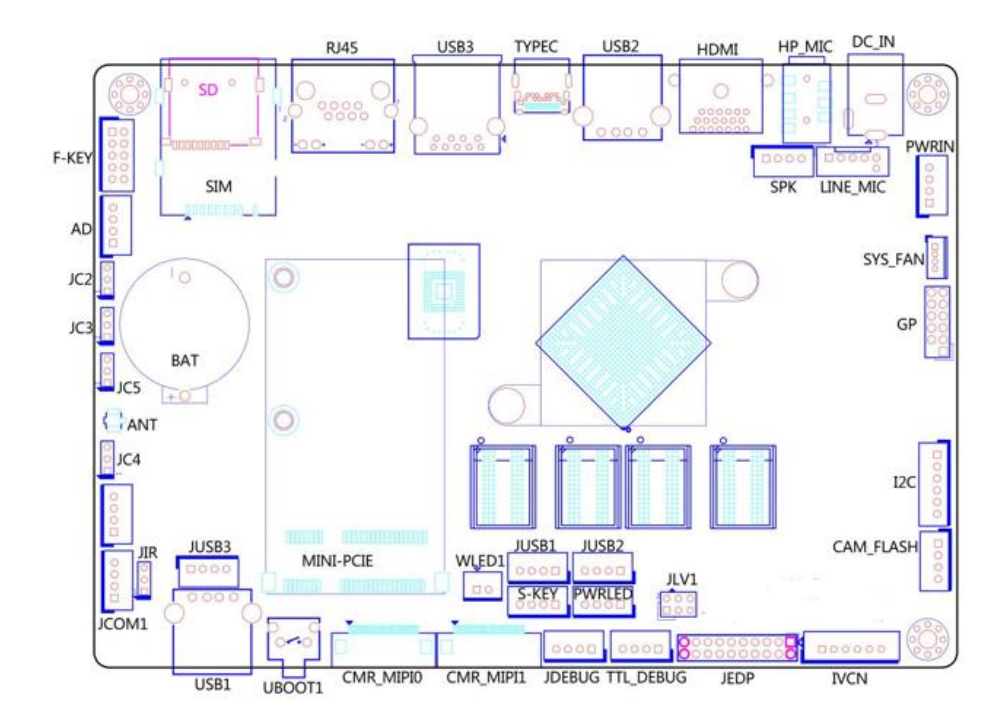

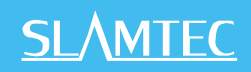

(2) Description of silkscreens

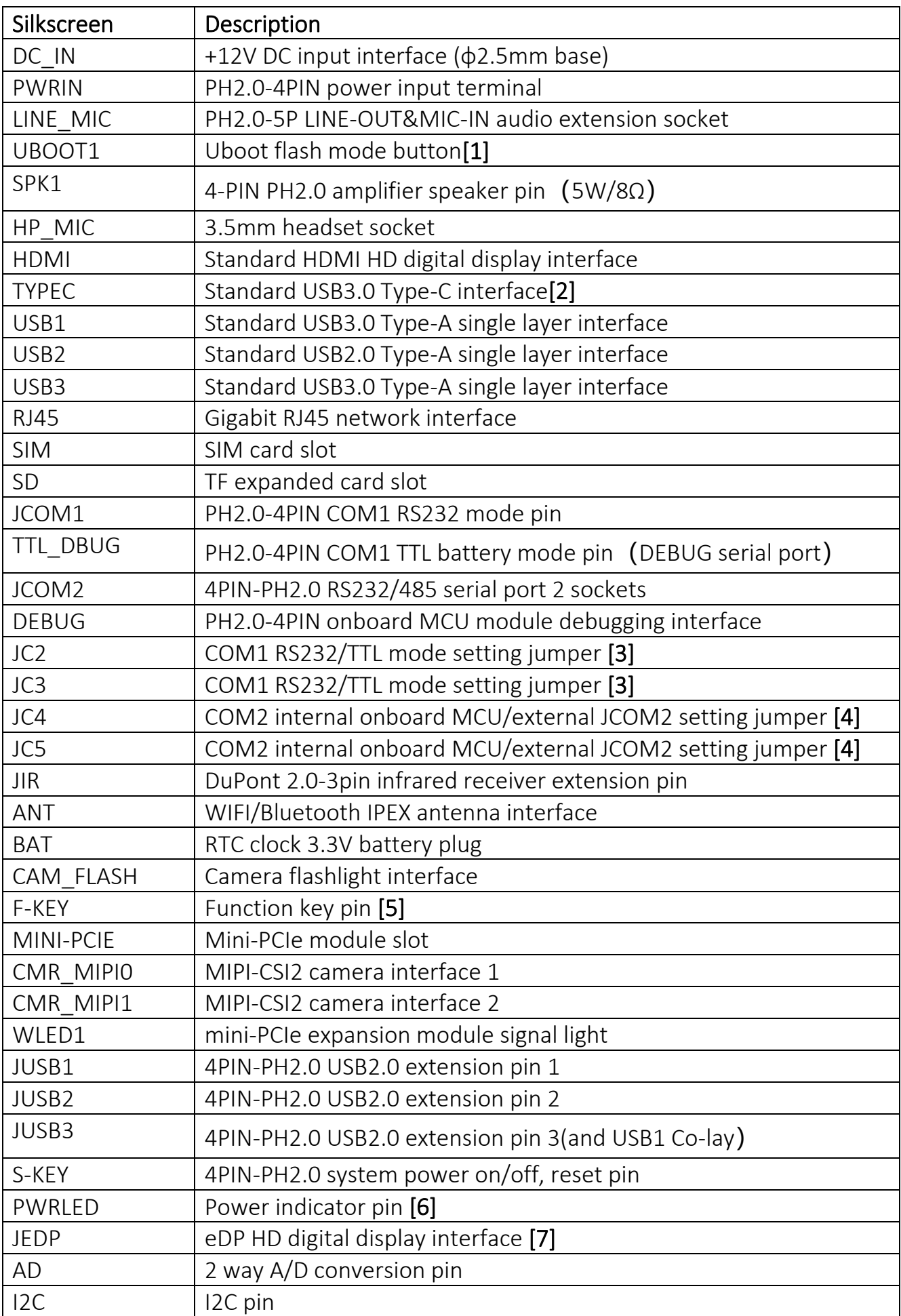

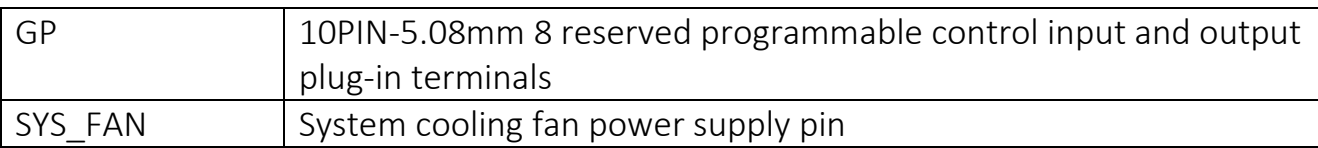

Remark:

[1] After the main board is powered on, press and hold the Uboot button to enter Uboot mode to upgrade the system;

[2] Type-C interface only supports Slave mode, connect to computer for firmware upgrade;

[3] JC2 and JC3 jointly determine the COM1 signal connection:

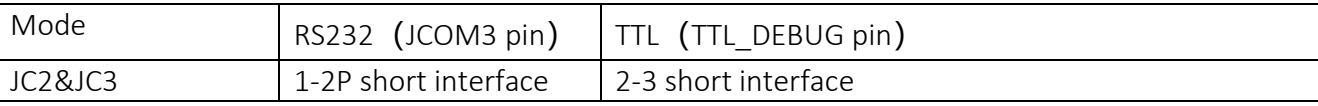

[4] JC4 and JC5 jointly determine the COM2 signal connection:

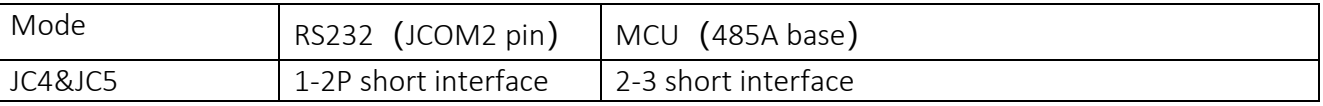

[5] The extension pin contains function key signals such as volume up, volume down, home, back, and OEM customization;

[6] Preset power indicates two-color lamp extension pin;

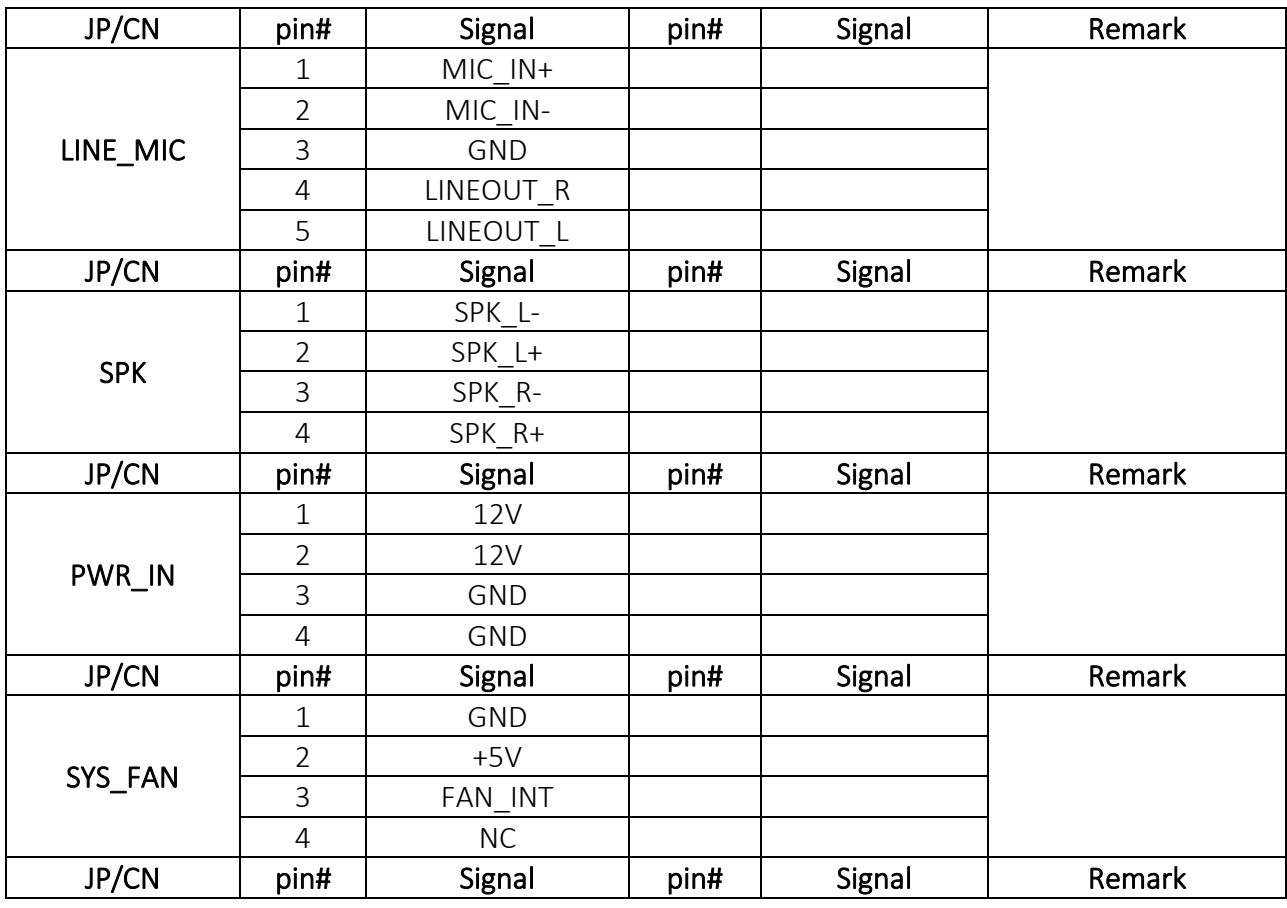

(3) Definition of Interface pin and jumper selection

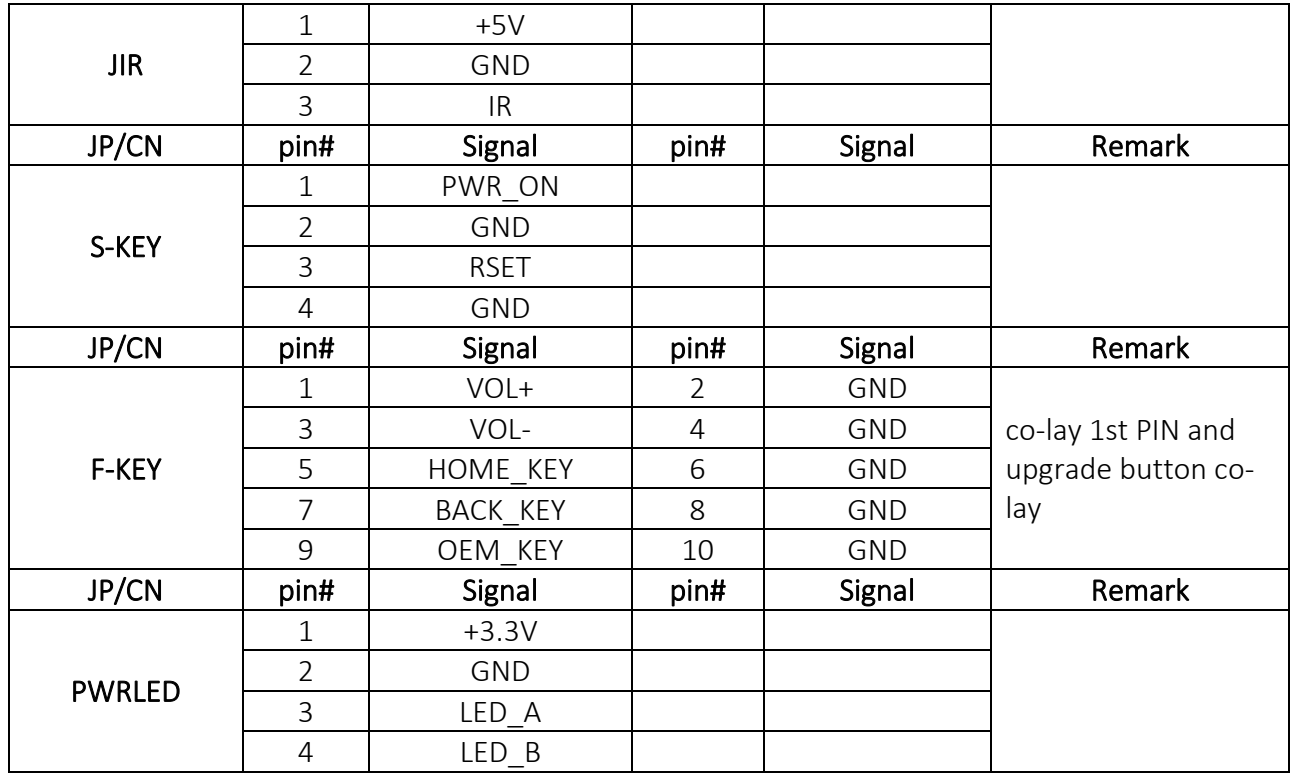

Main board and jumper definition (continued 1)

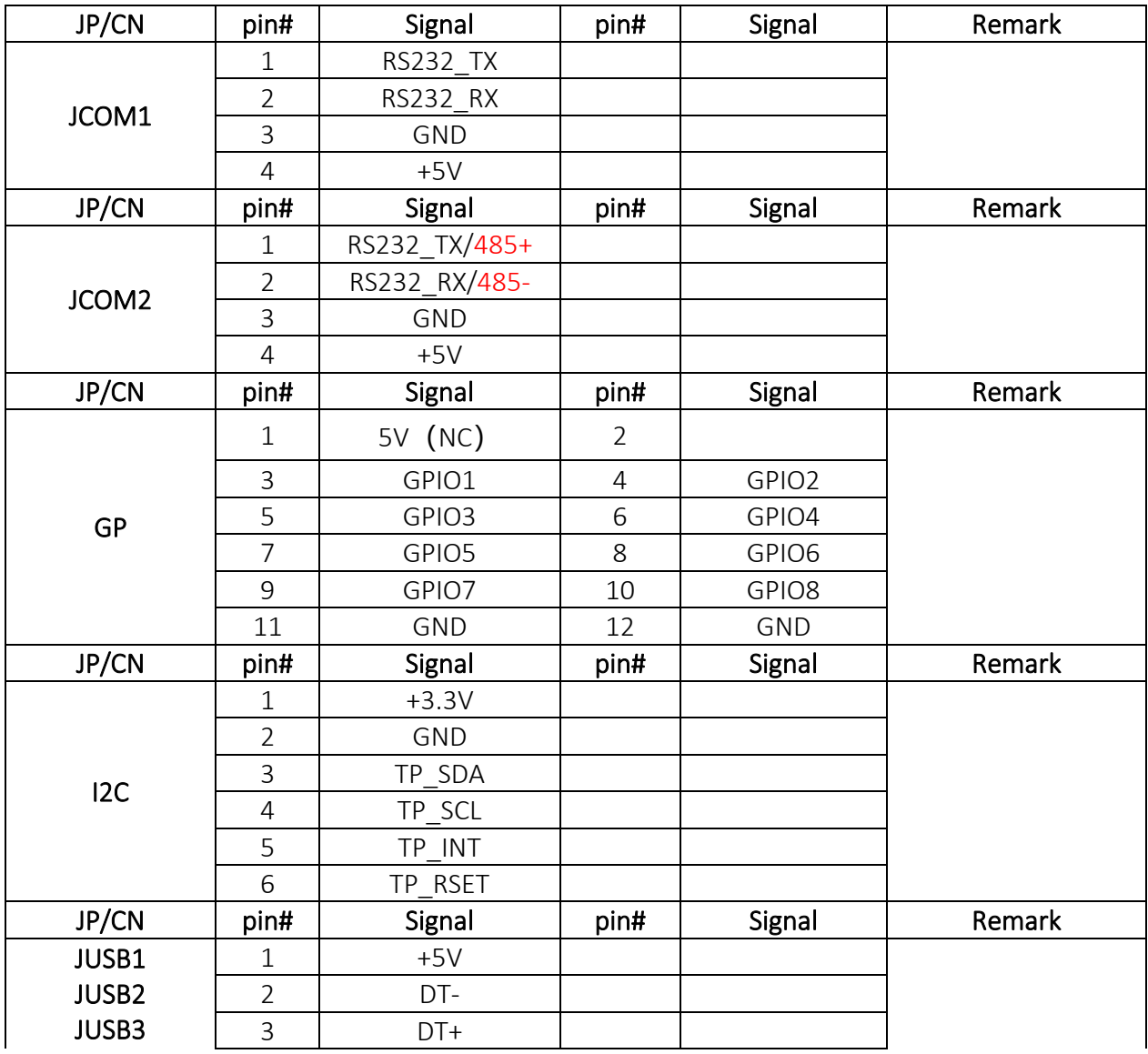

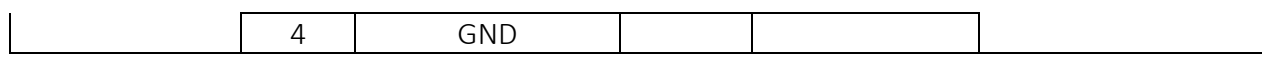

Main board and jumper definition (continued 2)

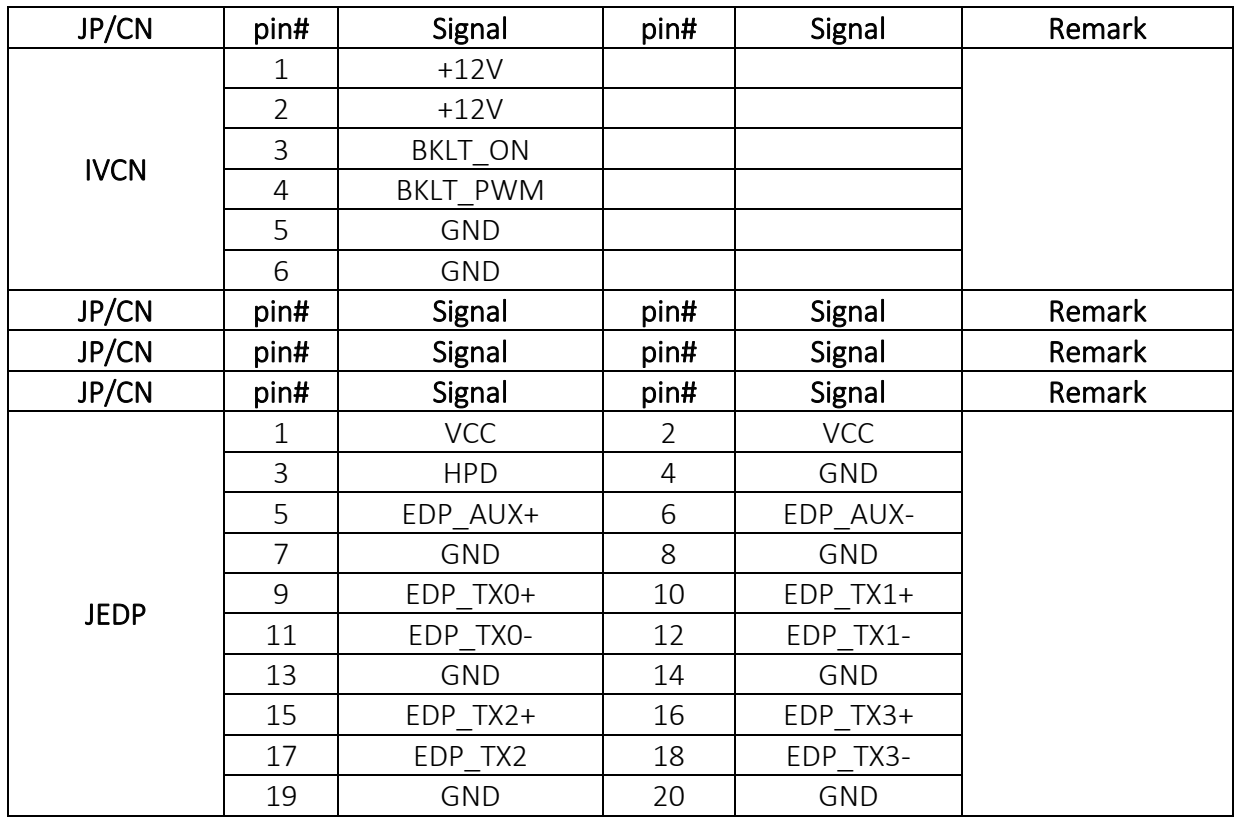

Main board and jumper definition (continued 3)

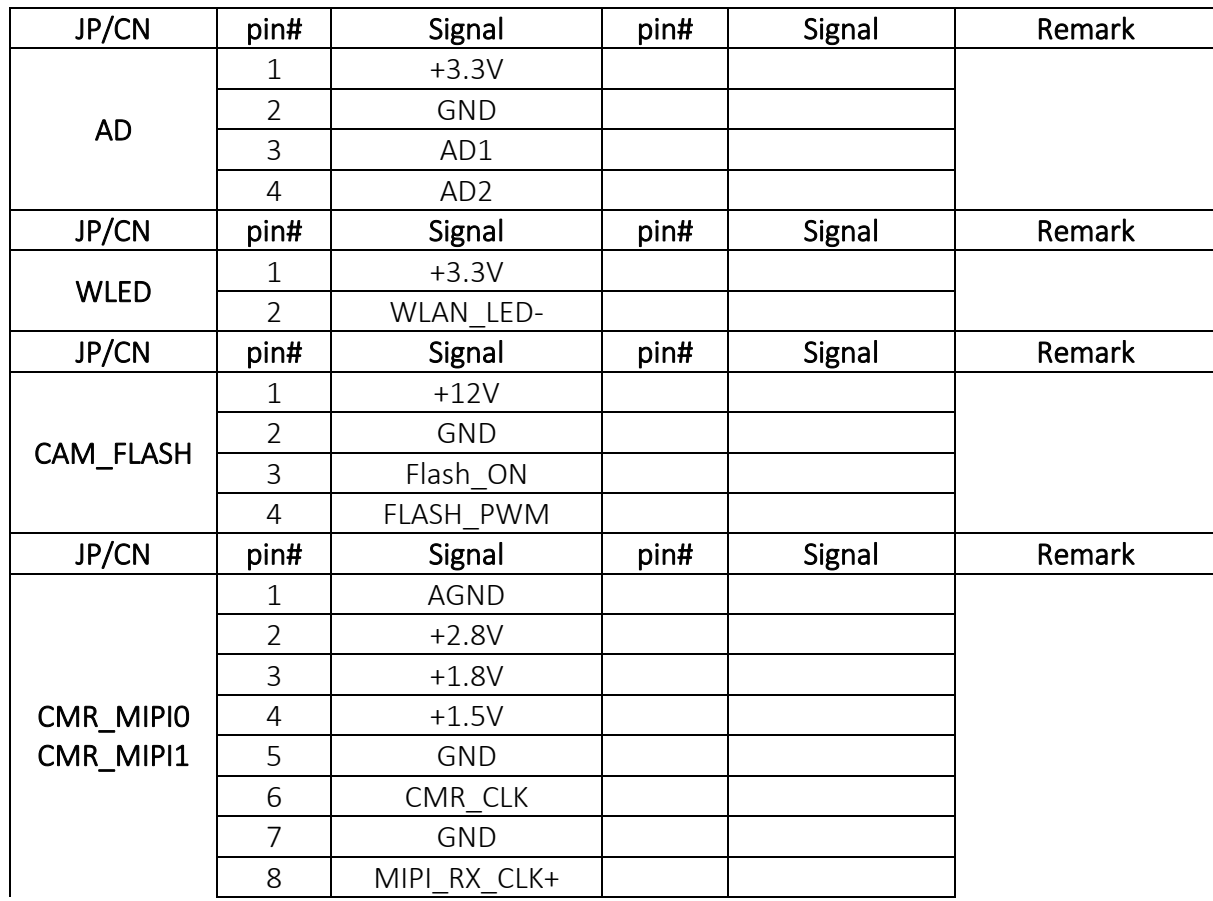

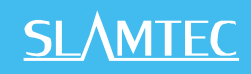

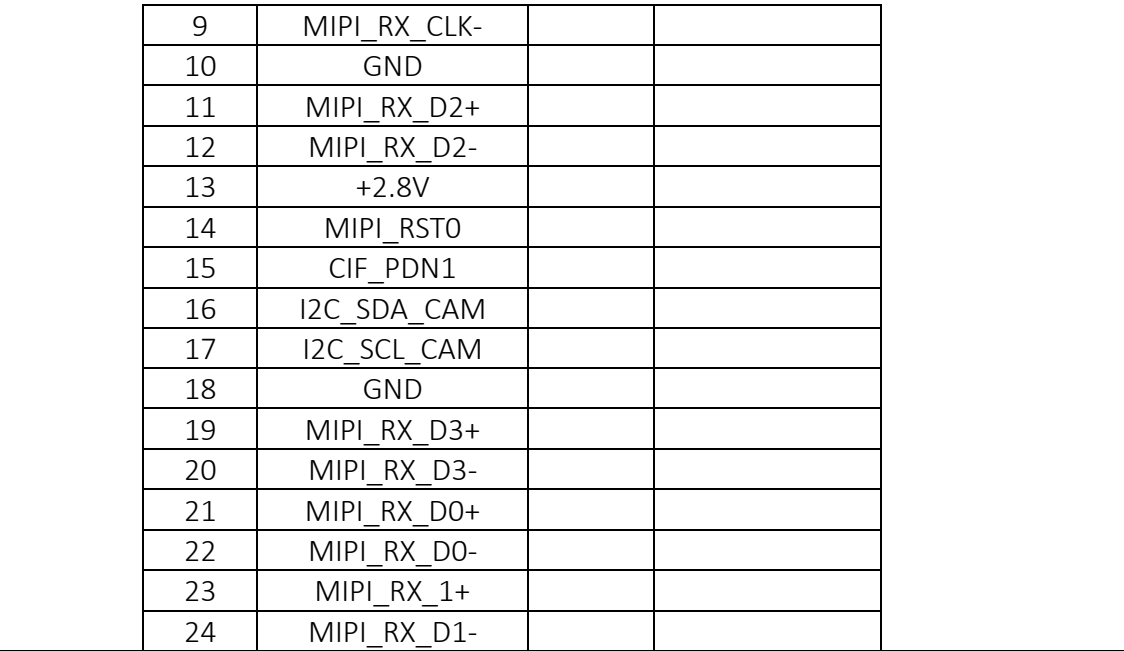

4. Reference of Structure Design

<span id="page-24-1"></span><span id="page-24-0"></span>4.1 Installing Interface of Host Computer

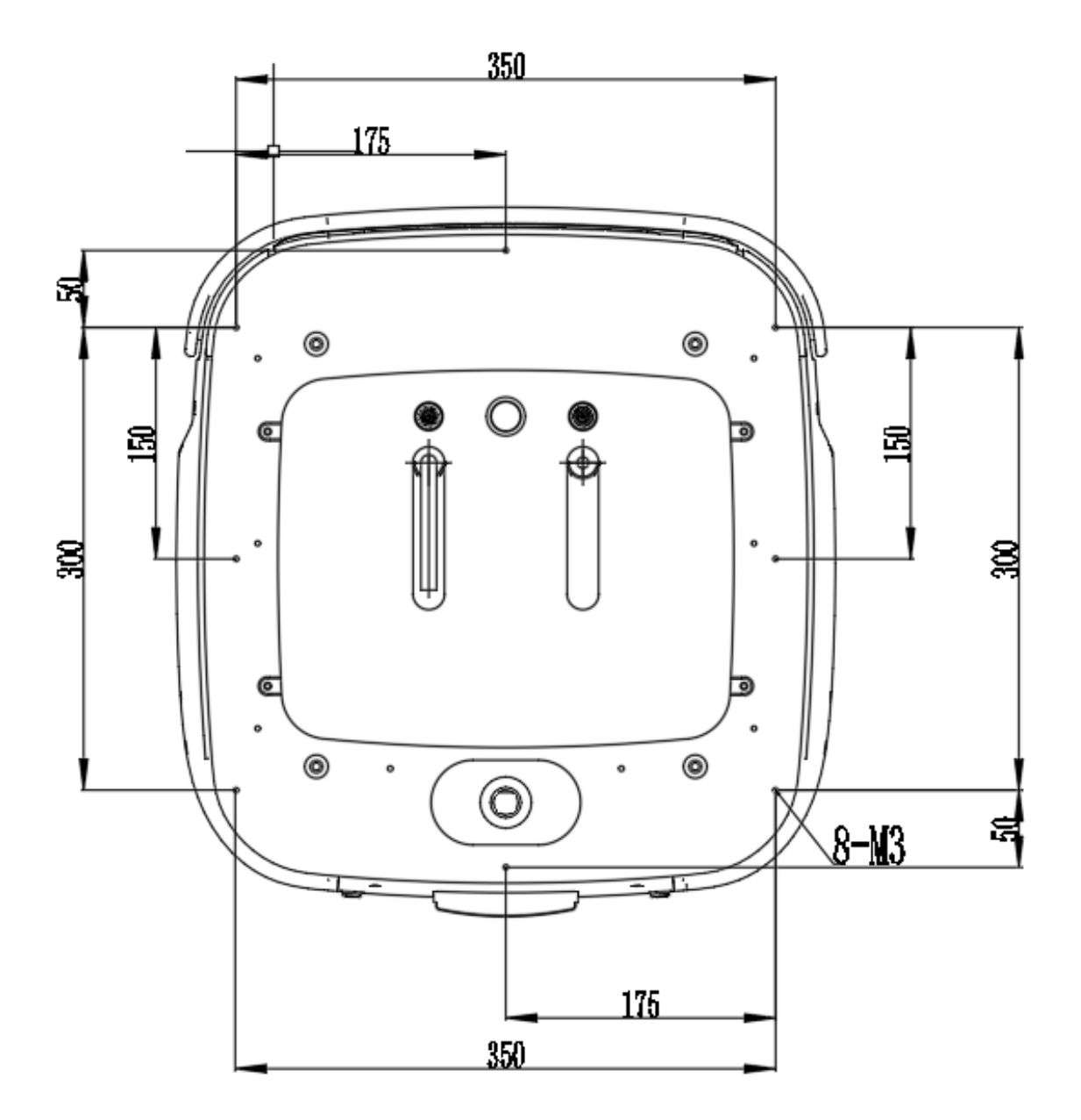

As shown in the figure above, there are a total of 8 M3 threaded holes for the installation and fixation of the host computer.

It is recommended to use M3 screws with spring washer and blue anti-loosening glue.

### <span id="page-24-2"></span>4.2 Instruction of Load Limit

Maxload 60KG

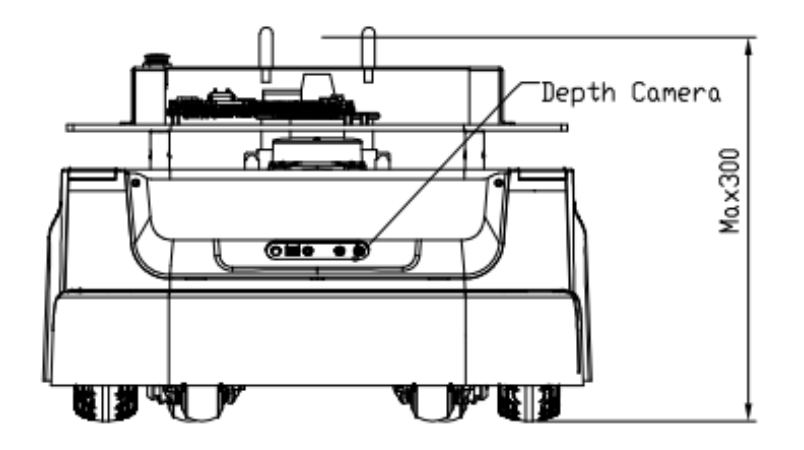

(1) Max load of host computer is 60 kg, Rated load is about 40kg..

(2) \* It is recommended that the center of gravity of the whole machine is not higher than 300mm from the ground during installation.

i. \*The center of gravity of chassis is the one which Slamtec provides, the height is 82 mm;

ii. The center of gravity of the whole machine is the overall center of gravity of the chassis plus the robot;

iii. If the center of gravity of the whole machine exceeds 300mm, the slope-climbing and obstaclecrossing performance may be reduced.

### <span id="page-25-0"></span>4.3 Radar Clearance Area

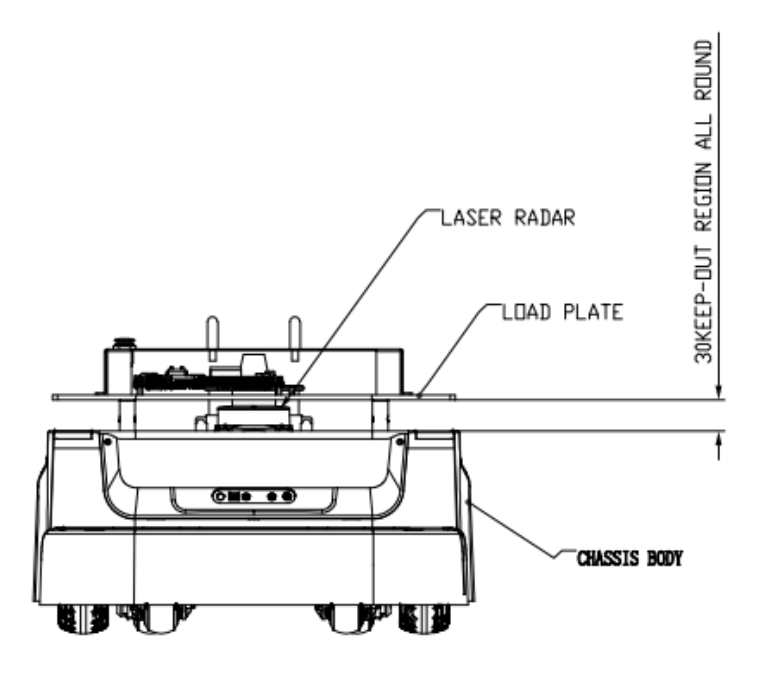

There is a radar between the chassis body and the host computer, which requires a certain clearance area to avoid being shielded or interfered;

The boundary of the host computer cannot exceed the lower boundary line of the host computer as shown in the figure.

### <span id="page-26-0"></span>4.4 Deep Camera Clearance Area

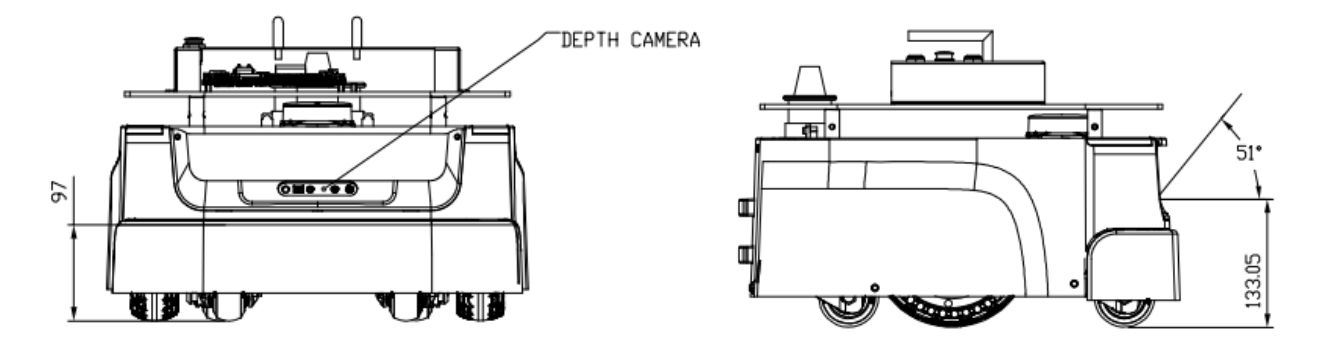

There is a deep camera on the chassis, which requires a certain clearance area to avoid being shielded or interfered;

The host computer cannot exceed the clearance area as shown in the figure. Due to the angled layout of the dual cameras, the superimposed clearance area is larger than a single FOV.

# 5. Setup Instructions

### <span id="page-27-1"></span><span id="page-27-0"></span>5.1 Opening

1. After receiving the Athena2.0 machine, please check whether the packing box is intact as shown in the left picture, and whether the box on the right side of the Athena2.0 sample of the outer box is checked. After confirming that the packing is complete and the box contains Athena2.0, use packing pliers to cut the packing tape, remove all packing straps and paper corners, it should be shown as on the right picture.

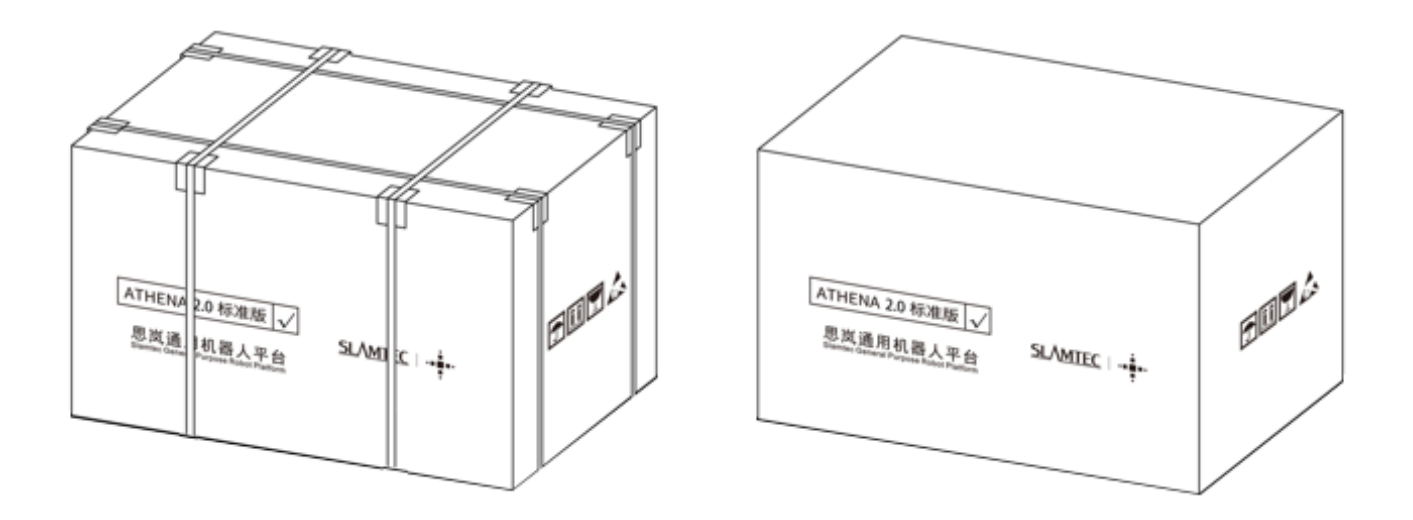

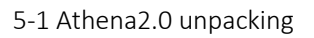

### <span id="page-27-2"></span>5.2 Placing Charging Base

Athena2.0 can be charged by returning to the charging base automatically, so the position of the charging base will affect the automatic return charging function of Athena2.0. When Athena2.0 returns to the charging station, it will generate propelling force. Therefore, it is best to place the charging stand with its back against the wall. The wall must meet the following conditions:

a. The charging base must be attached to the wall, without no obstacle in the middle, try to avoid the wall with skirting, etc.

b. The wall material cannot be high-permeability materials, such as mirror or glass

c. The wall width needs to be at least three times wider than the width of the charging stand

d. The wall must be a straight wall, not a curved wall

The charging base needs to be connected to a 220V power supply. The length of the external power cord of the charging base is 1.5m. Therefore, it is necessary to ensure that there is a 220 V interface within 1.5m of the wall against which the charging base rests. The ground wiring harness is messy causing unnecessary trouble).

The ground in front of the charging base must meet the following conditions:

a. Open, with no obstacles within a radius of 2m in front of the charging stand as the center of the circle

b. Plane, no slope

c. The ground cannot be covered with soft carpet that causes Athena2.0 to sink more than 2cm

To ensure that Athena2.0 automatically returns to the charging function, it is necessary to ensure that Athena2.0 always starts from the charging base.

Note: If you want to change the position of the charging stand, you need to set the corresponding setting according to the position you need when loading the map. For detailed operations, please see the SDK corresponding interface operation document.

### <span id="page-28-0"></span>5.3 Power ON/OFF

Power on: if the machine is not in the position of charging pile, long press the power switch until the power switch indicator lights up and release it. The machine system enters the startup process, the front light strip lights up, and the wheel hub is in the brake state, indicating that the startup is completed.

If the machine is in the position of charging pile, short press the power switch until the power switch indicator lights up and then release it. The machine system enters the startup process, the front light strip lights up, and the wheel hub is in the brake state, indicating that the startup is completed.

Power off: long press the power switch until indicator light goes out, then release it, the machine enters the shutdown process, the light strip on the front of the machine goes out, and the machine can be pushed arbitrarily, indicating that the shutdown is completed.

### <span id="page-28-1"></span>5.4 Charging

As shown in the figure below, align the charging piece of the machine with the charging electrode of the charging pile. After waiting for 10 seconds, the front light strip of the robot lights up, the wheel hub enters the braking state, and the breathing light of the charging pile flashes, indicating that charging has started.

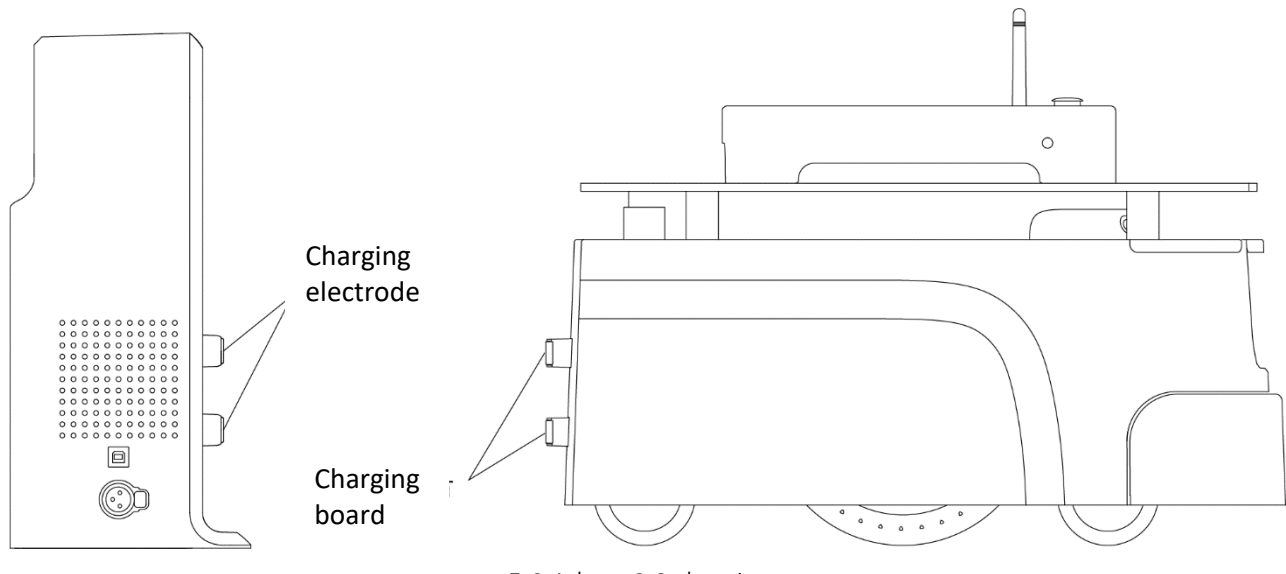

5-2 Athena2.0 charging

### <span id="page-28-2"></span>5.5 Emergency stop & brake and reset

### (1)Emergency stop button

Press the emergency stop button, the Athena2.0 machine will stop immediately, stop and no longer respond to any motion control commands, and the manual push is blocked.

Release the "emergency stop button " and the machine can return to normal working conditions.

(2) Brake button

Press the "brake button", the Athena2.0 machine will stop immediately, stop and no longer respond to any motion control commands. The machine can be pushed manually, such as pushing it to the charging pile.

Release the "brake button", the machine can return to normal working condition, and the manual push is blocked.

### <span id="page-29-0"></span>5.6. Connection to Computer

【Step 1】The hotspot of the computer connected to the chassis

Athena 2.0's hotspot is auto-started by default, the hotspot format is: SLAMWARE-XXXXXX

Hot spot identification method: query the last six digits of the SSID in the chassis label.

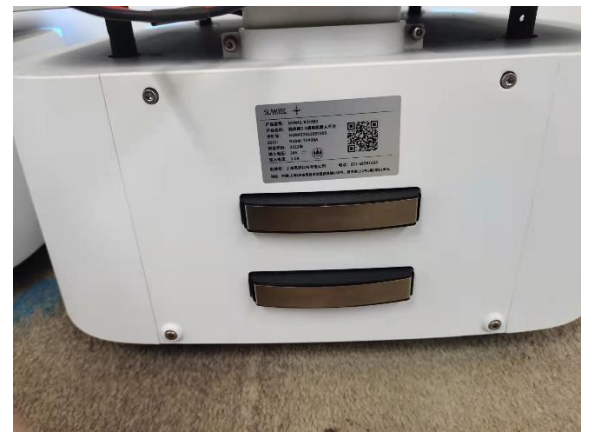

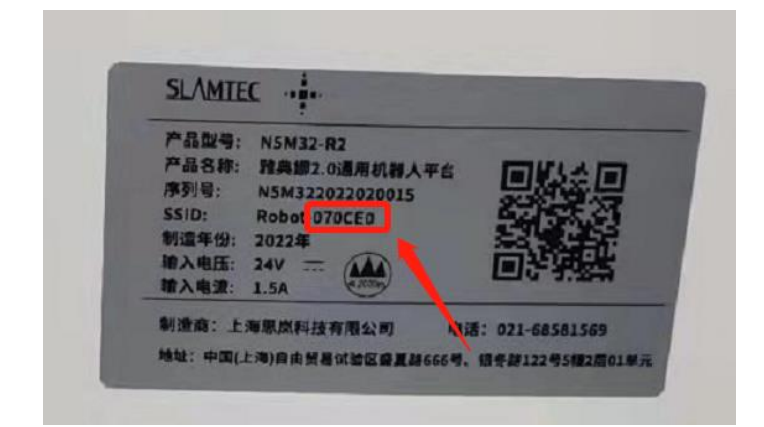

5-3 Chassis label SSID

For example, if the label SSID: Robot-D70CED, the hot spot of this Chassis is SLAMWARE-D70CED

【Step 2】Download and install Slamtec RoboStudio from the official website of Silan

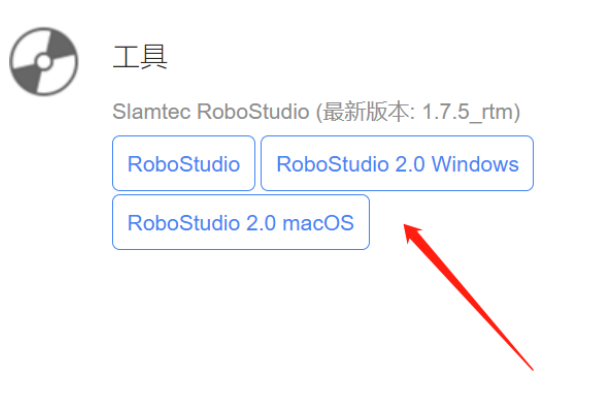

5-4 Official Slamtec RoboStudio

If you downloaded slamtec robostudio, After logging in to RS, click the "Robot" option and manually connect the robot with the right mouse button.

| robot studio    |                                                                                                    |                                                                                                    |                                                                               | ×<br>$\Box$<br>$\sim$                                                                |                                                                                      |         |                           |              |  |
|-----------------|----------------------------------------------------------------------------------------------------|----------------------------------------------------------------------------------------------------|-------------------------------------------------------------------------------|--------------------------------------------------------------------------------------|--------------------------------------------------------------------------------------|---------|---------------------------|--------------|--|
| 共享              | 杏香                                                                                                    |                                                                                                    |                                                                               | $\vee$ 0                                                                             |                                                                                      |         |                           |              |  |
| $\cdot$ $\cdot$ | 此电脑 > 桌面 > robot studio > robot studio >                                                                                       | $\circ$<br>$\vee$ 0                                                                                                    | 搜索"robot studio"                                                              |                                                                                      | <b>Connect to SLAMWARE</b>                                                           |         |                           |              |  |
|                 | 名称<br><b>THE NEWSFILM</b><br>Qt5Qmld.dll<br>Ct5Quick.dll<br>Qt5Quickd.dll<br>Ct5QuickWidgetsd.dll                              | 修改日期<br><b>CAFE OF TIME IT AND IT I</b><br>2019/12/1 0:44<br>2019/12/1 0:44<br>2019/12/1 0:44<br>2019/12/1 0:44                | 类型<br>ANUTOMAL JUNE 1994<br>应用程序扩展<br>应用程序扩展<br>应用程序扩展<br>应用程序扩展              | 大小<br>$\wedge$<br><b>GUNSTAN IND</b><br>6.461 KB<br>2.367 KB<br>6.545 KB<br>127 KB   |                                                                                      | IP      |                           | 192.168.11.1 |  |
|                 | Ot5SerialPort.dll<br>Ct5SerialPortd.dll<br>Qt5Widgets.dll<br>Qt5Widgetsd.dll                                                   | 2019/12/1 0:44<br>2019/12/1 0:44<br>2019/12/1 0:44<br>2019/12/1 0:44                                                           | 应用程序扩展<br>应用程序扩展<br>应用程序扩展<br>应用程序扩展                                          | 60 KB<br>115 KB<br>4.386 KB<br>8.115 KB                                              |                                                                                      | Port    |                           | 1445         |  |
|                 | Ct5Xml.dll<br>Ct5Xmld.dll<br>+ robostudio.exe<br>robostudio.ilk<br>coroostudio.pdb<br>la robostudio common.dll<br>ssleay32.dll | 2019/12/1 0:44<br>2019/12/1 0:44<br>2021/3/26 17:07<br>2021/3/26 17:05<br>2021/3/26 17:07<br>2021/3/26 16:55<br>2019/12/1 0:44 | 应用程序扩展<br>应用程序扩展<br>应用程序<br>ILK 文件<br><b>PDB</b> Document<br>应用程序扩展<br>应用程序扩展 | 148 KB<br>293 KB<br>10.351 KB<br>$0$ K <sub>B</sub><br>136,603 KB<br>25 KB<br>265 KB | Note: You may connect to the robot WIFI<br>network or let your robot connect to your |         | local WIFL network first. |              |  |
|                 | $\blacksquare$ update.exe<br>update.exp<br>update.ilk<br>update.lib<br>gupdate.pdb                                             | 2021/3/13 16:10<br>2021/3/13 16:10<br>2021/3/13 16:10<br>2021/3/13 16:10<br>2021/3/13 16:10                                    | 应用程序<br>EXP 文件<br>ILK 文件<br>LIB 文件<br><b>PDB</b> Document                     | 13.799 KB<br>6 KB<br>0 KB<br><b>10 KB</b><br>26,259 KB<br>Ξ                          |                                                                                      | Connect |                           | Cancel       |  |

5-5 Robo studio login screen

[step 3] if you downloaded slamtec robostudio, run "robostudio.exe", enter the interface of slamtec robostudio, enter the IP address and port, click "connect", and RS login succeeds.

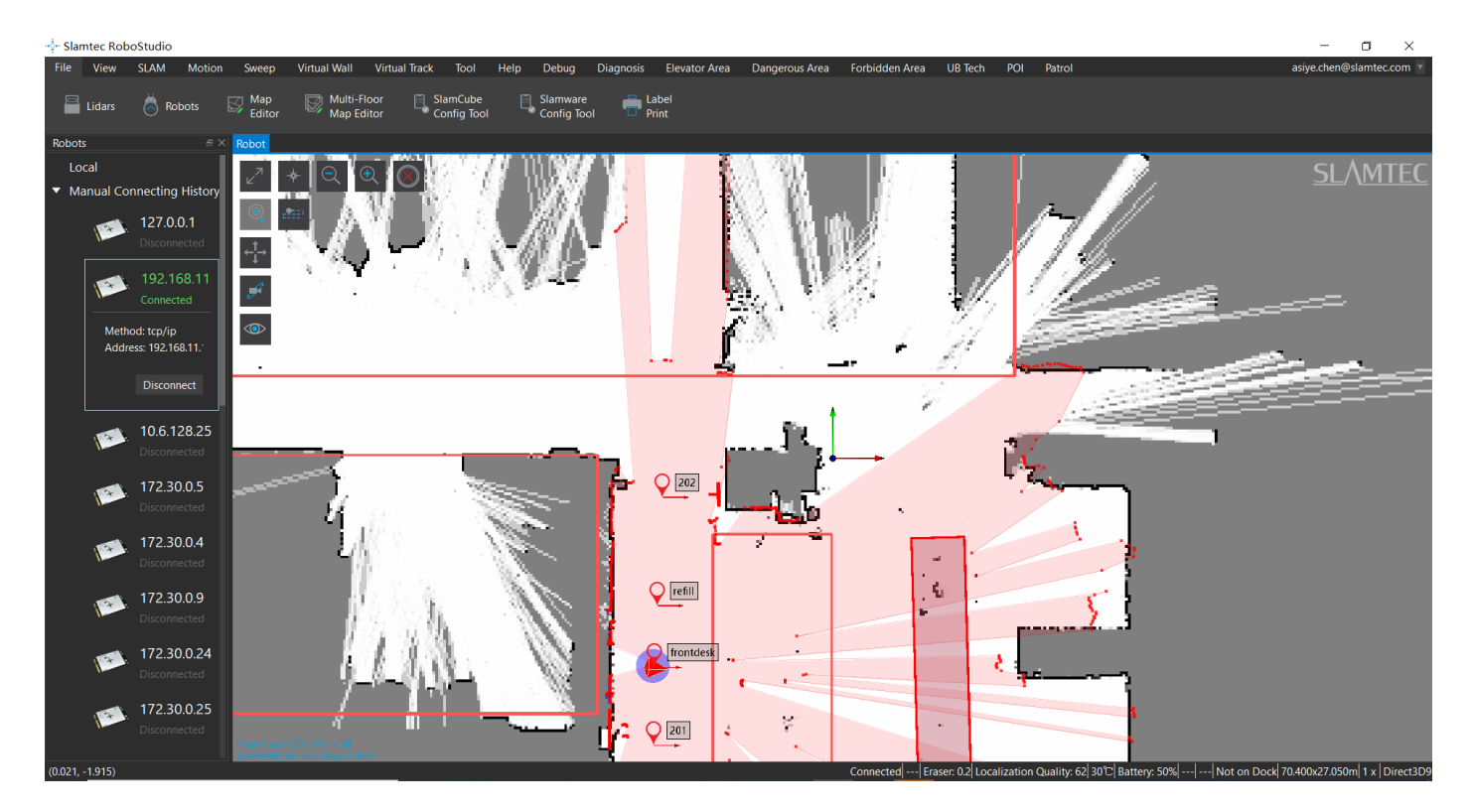

#### 5-6 Robo studio interface

Note : The method of IP address query is to press the shortcut key, Windows+R, and enter the code ipconfig. Copy the IP of the default gateway and paste it into the IP address box of Slamtec RoboStudio. Click Connect to enter Slamtec RoboStudio.

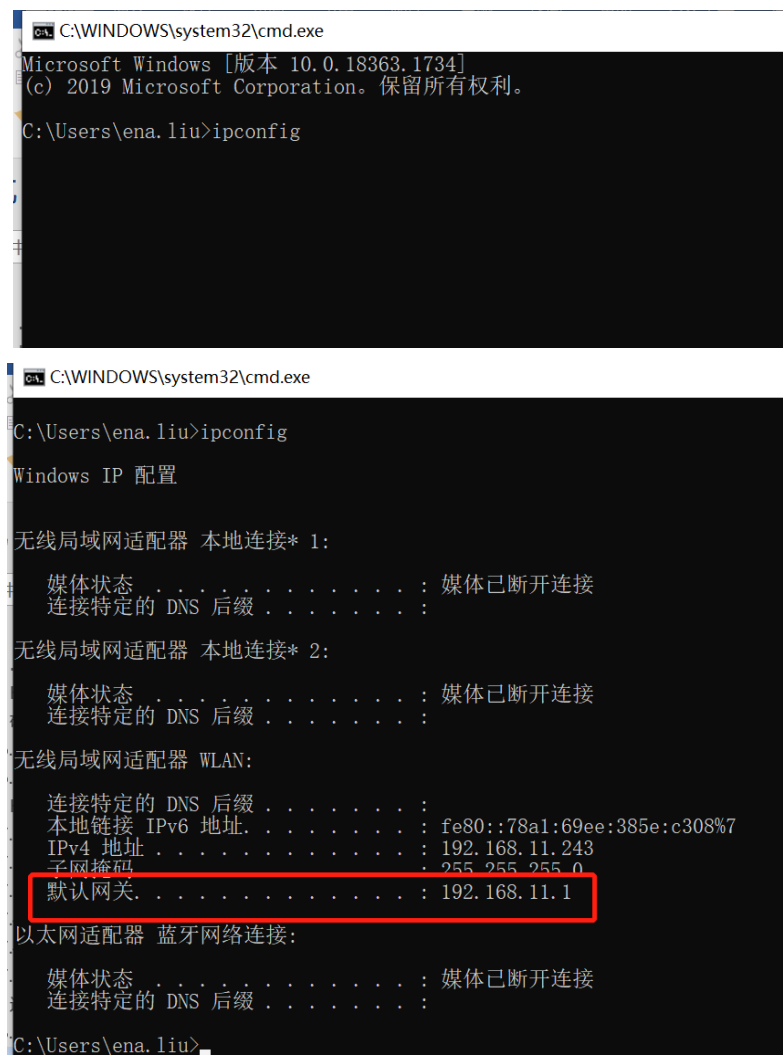

5-7 Method of obtaining an IP address

### <span id="page-31-0"></span>5.7 Map Building and Upload

Download and install the robot graphical control management tool Robot Studio from our official website <http://www.slamtec.com/cn/RoboStudio> to adjust and use Athena2.0, sign up account and log in. In the menu-toolbar area, click "File-Robot" in turn, and a docking page named Robot will appear on the left side of the workspace, as shown in the figure below. The user connects/disconnects the robot through this page.

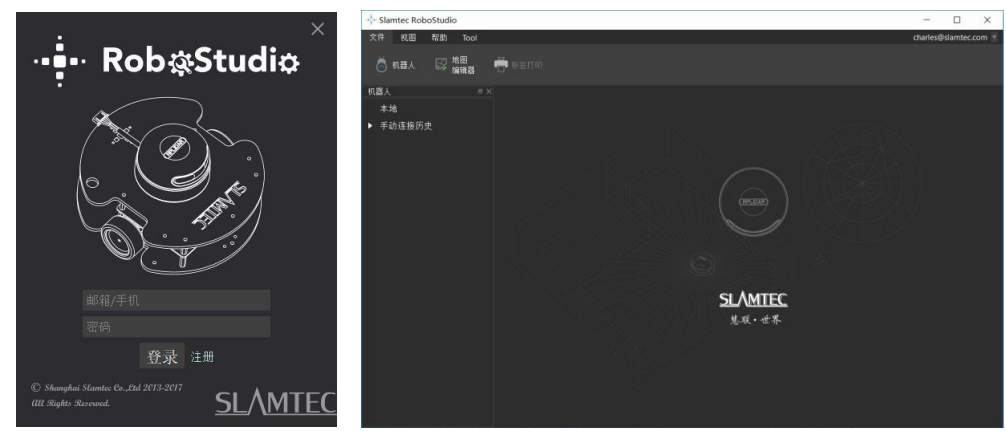

5-8 Rob Studio Robot page

Right-click the blank space of the robot list, click "Manually connect robots" in the pop-up menu, and the connect robot dialog box will pop up (as shown below). Enter the IP address and port number of the

Athena2.0 robot above and click the connect button to connect (This connection method is suitable for machines that have been assigned an IP address through the Web portal management backstage). When the computer has been connected to the SSID of the aforementioned Athena2.0 robot through a network adapter (SSID can be viewed on the label of the machine), enter the IP address 192.168.11.1 by default (note that your wireless network adapter IP address should be set to automatically obtain it using DHCP).

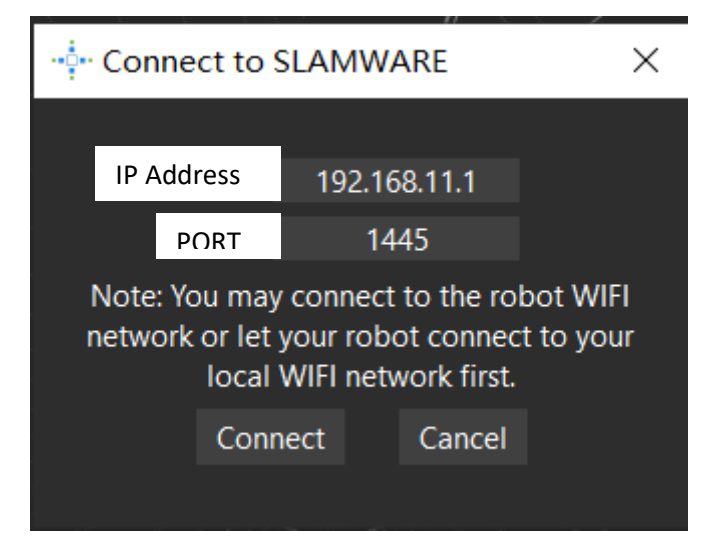

5-9 Rob Studio Robot connecting page

When finishing connecting, the work area will display the robot, map information, and status information. In the robot page, you will find that the name of the connected device turns green, and the status is "Connected", as shown in the figure below.

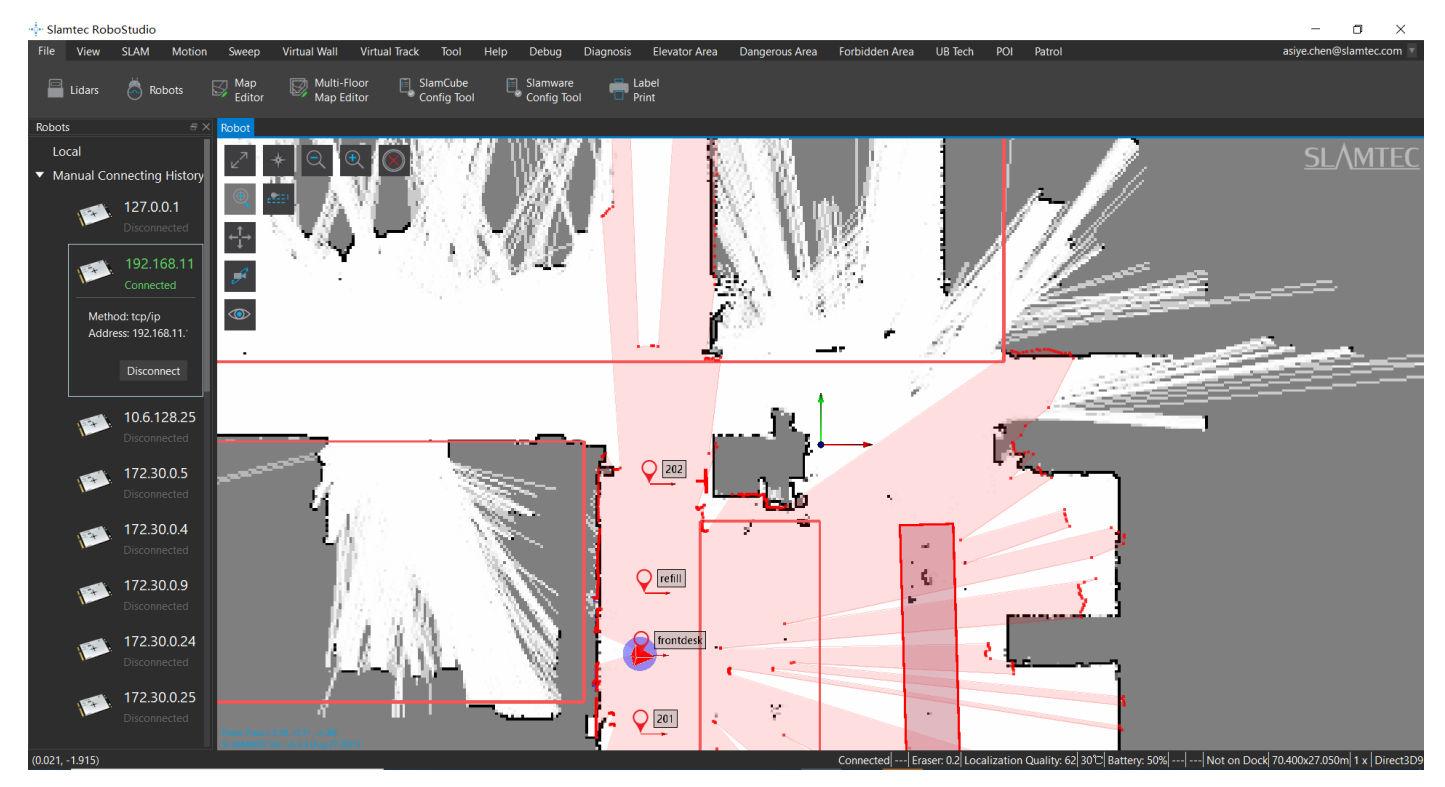

5-10 Rob Studio Robot connecting page

Left click the spot inside the map-building area, let Athena2.0 build the map. When finishing, please use the virtual wall function to isolate the places that need to be isolated. Then click "File-Map Editor" in turn, choose to save the file or upload to the firmware to save the map.

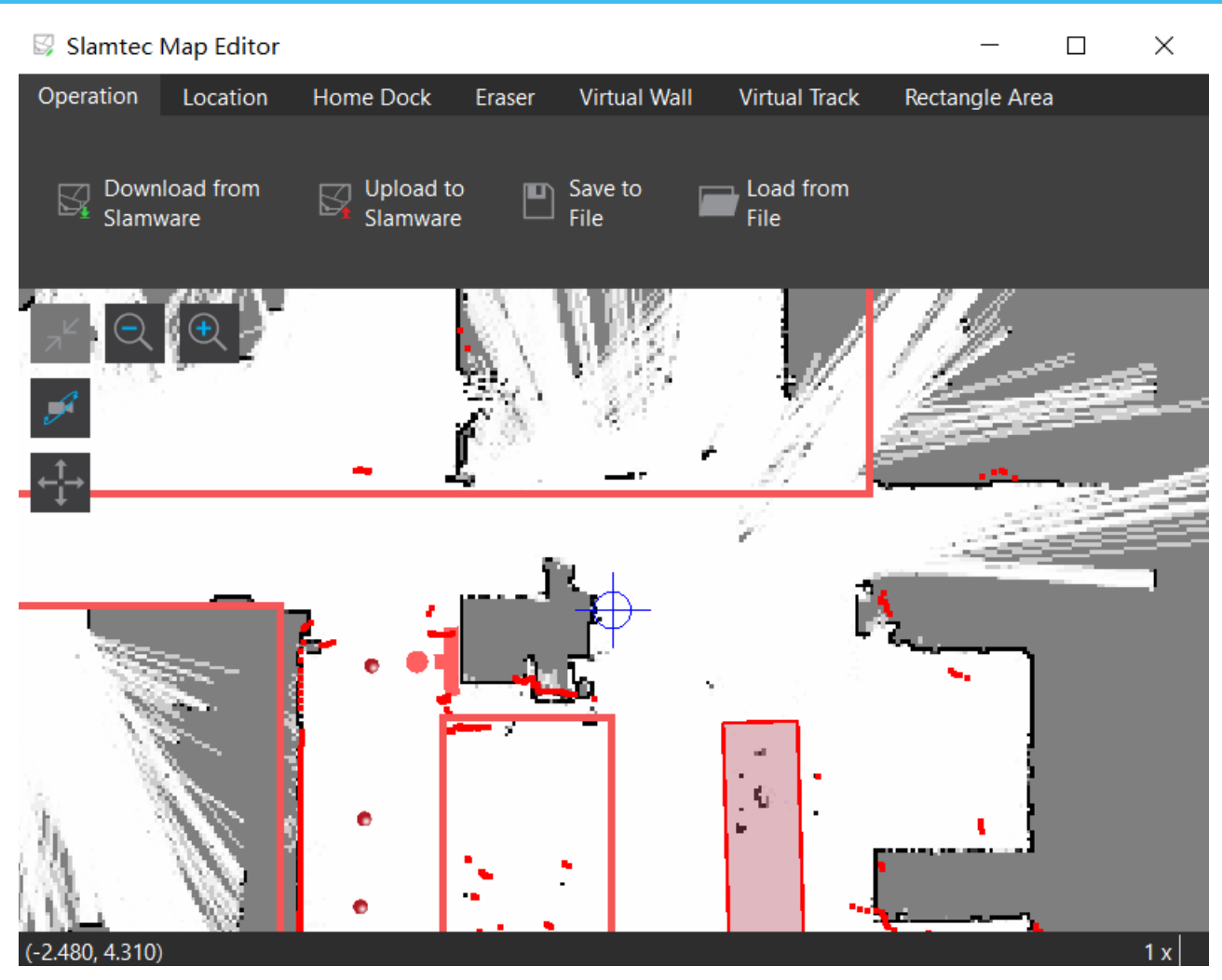

5-11 RoboStudio Robot Map Editor Window

There is a difference between the functions of restricted areas and virtual walls.

Restricted Area: When the Athena 2.0 is accidentally pushed into the restricted area, the Athena 2.0 machine can be automatically freed from the restricted area by giving a random point in RoboStudio.

Virtual Wall: When a human accidentally pushes Athena 2.0 into the virtual wall, the Athena 2.0 machine cannot automatically get out of the virtual wall and needs to be pushed out by a human at a random point in RoboStudio.

The Forbidden Area management function relies on the Slamware Forbidden Area plug-in. Slamware Forbidden Area is a public plug-in, the computer is connected to the Internet, after logging in RoboStudio, click Tools -> Plug-ins -> Shop -> All ->Slamware Forbidden Area-> Get -> Download -> Restart RoboStudio.

Public plug-in links:

<https://wiki.slamtec.com/pages/viewpage.action?pageId=56164379>)

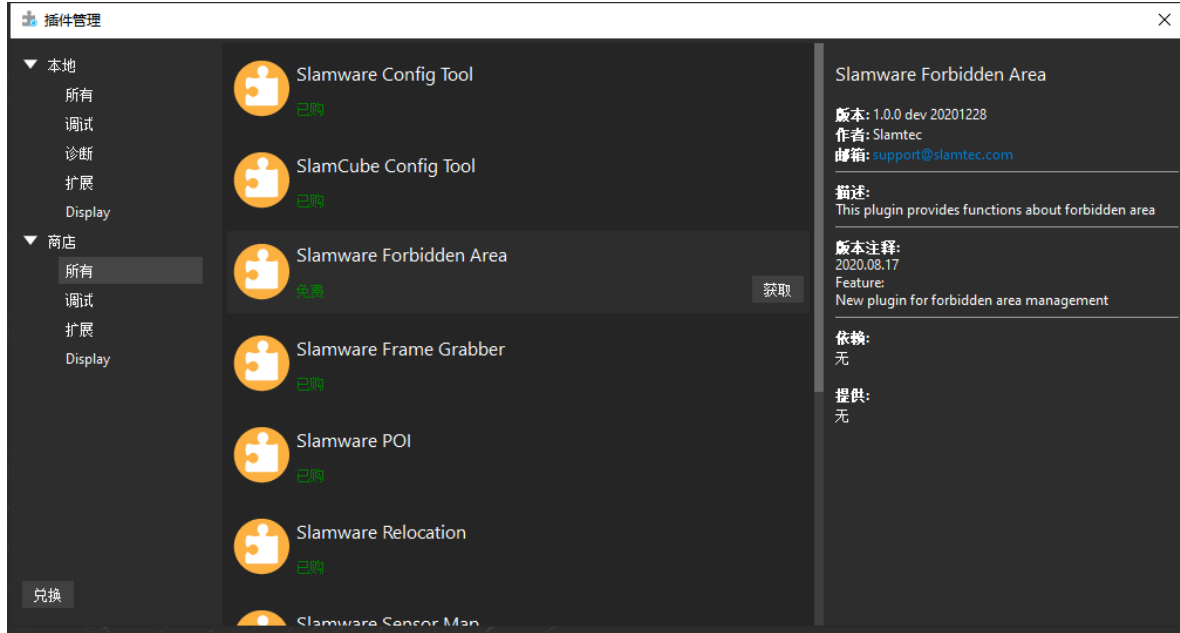

5-12 RoboStudio Public plug-in

After the plug-in runs normally, connect to the machine, you can see the "Ban zone" toolbar in the menu bar.

| ⊶∳• Slamtec RoboStudio |    |                         |  |        |      |         |  |       |        |      |  |
|------------------------|----|-------------------------|--|--------|------|---------|--|-------|--------|------|--|
| 文件                     | 视图 | SLAM                    |  | 动作 虚拟墙 | 虚拟轨道 | 工具   帮助 |  | 调试 诊断 | Patrol | 禁行区域 |  |
|                        |    | □ 添加 【 选择 】 参 移除 【   清空 |  |        |      |         |  |       |        |      |  |

5-13 RoboStudio No-go areas

### <span id="page-34-0"></span>5.8 Host Computer Completes Startup and Loading The Map

Below is a reference example of how to use the SDK to complete the startup and loading of a specific map on the host computer.

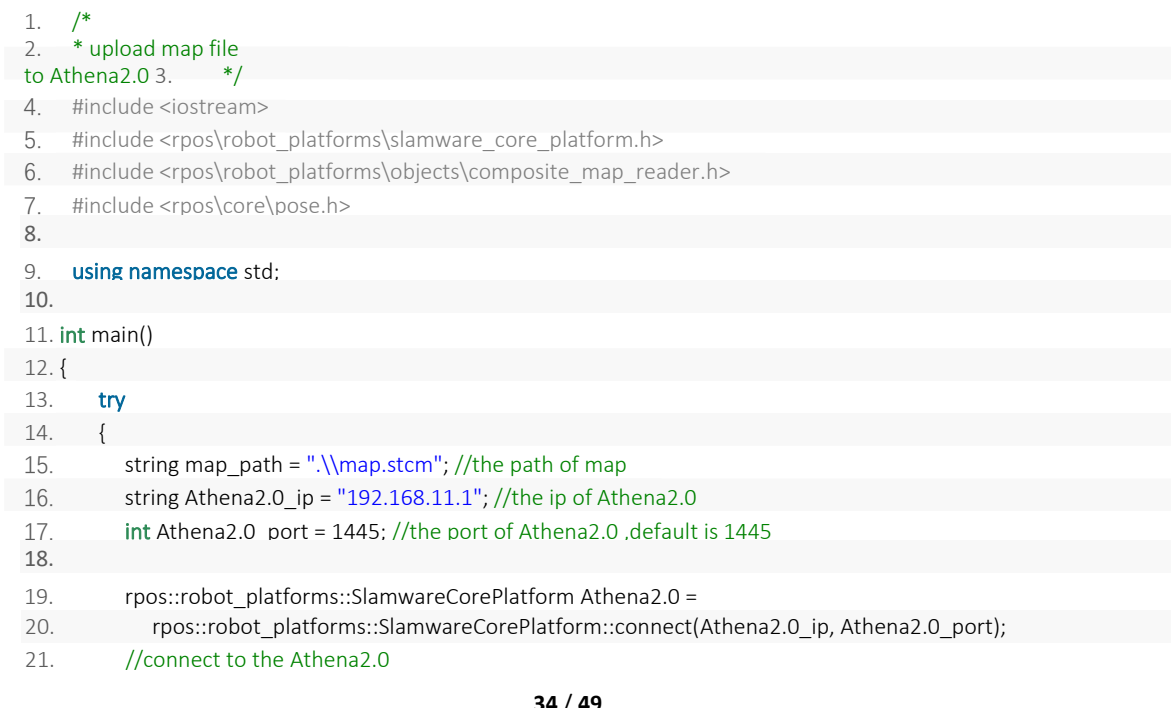

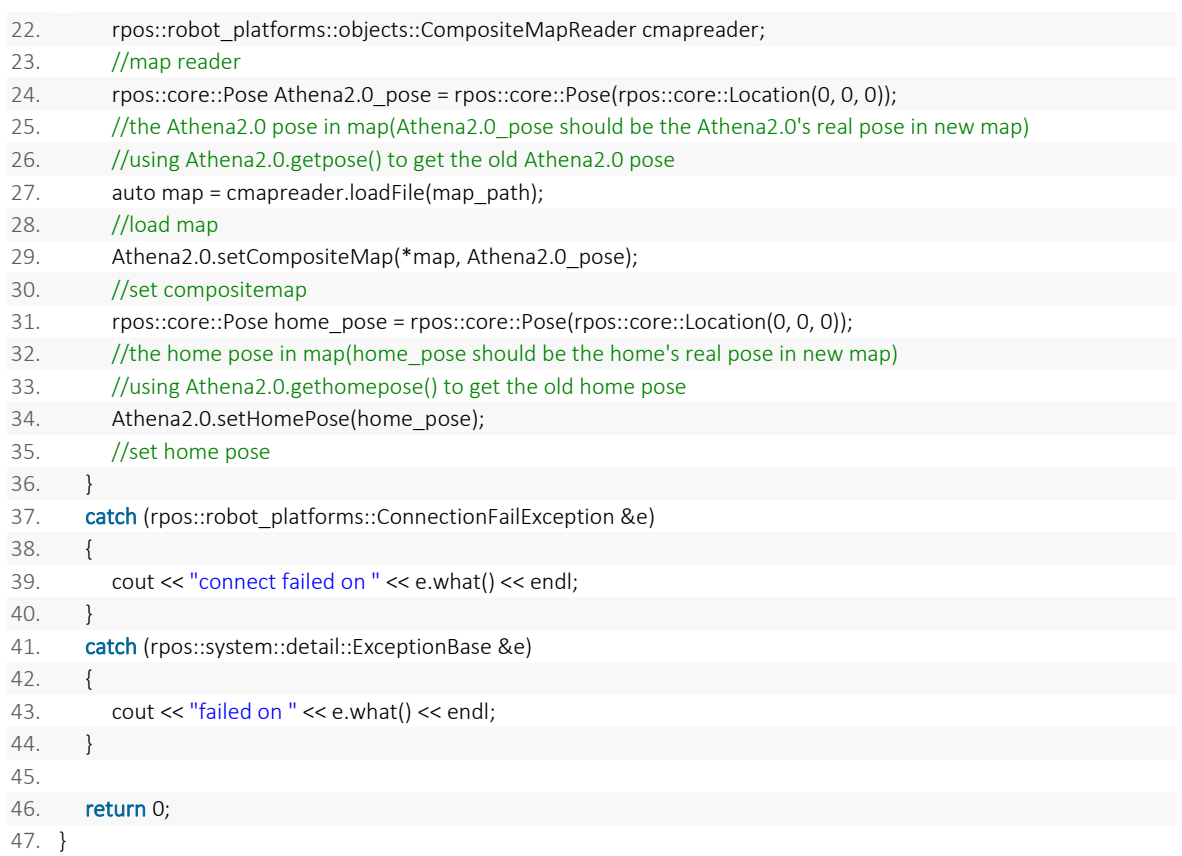

Further motion deployment details, please see the SDK instruction document

# 6. Adjusting Tools

### <span id="page-36-1"></span><span id="page-36-0"></span>6.1 RoboStudio

RoboStudio graphical tools are used to adjust and use Athena2.0, please download and install it from our official website:<http://www.slamtec.com/cn/RoboStudio>, and coming with manual to introduce those features.

### <span id="page-36-2"></span>6.2 Web Management Backstage

In the process of developing, adjusting and using SLAMWARE equipment, various operations can be performed on the equipment through the web management backstage, such as viewing basic information, updating the version, configuring WiFi,etc. (Default username: admin, default password: admin111)

Currently, web management backstage supports following functions:

- 1. Check basic information of the device
- 2. Restart the module
- 3. Update the firmware

Slamtec will regularly provide Athena2.0 firmware updates and upgrades. You can easily upgrade the firmware for Athena2.0 through the management backstage. Please obtain the latest firmware from sales or technical support personnel. The update process will last 5-10 minutes. The buzzer of Athena2.0 will continue to sound during the update, and Athena2.0 will automatically restart after the update. Before that, please make sure that Athena2.0 has sufficient power.

- 4. Configuring WIFI
- 5. Start the SLAMWARE Core diagnostic mode
- 6. Modify the administrator password

More details on usages please refer to:

<https://wiki.slamtec.com/display/SD/SQ001+SLAMWARE+Web+Portal+Function+Overview>

# 7. Developer Tools

### <span id="page-37-1"></span><span id="page-37-0"></span>7.1 Start Using

The Agent SDK of the Athena2.0 chassis is developed based on the C++ language to reduce user access costs and improve the robustness of the SDK. At the same time, it has strong compatibility and supports multiple languages such as Java, C++, C, and Kotlin. The following is a detailed introduction to the relevant examples and usage guidelines of the Agent SDK call based on the Athena2.0 chassis.

### <span id="page-37-2"></span>7.2 Inter-system Adjusting Framework

Robot App controls the robot's positioning, movement, and return to piles through communication; at the same time, Robot App sends instructions to the robot according to various business scenarios, and Robot Agent will provide data interfaces, task operation interfaces, and business services to Robot App.

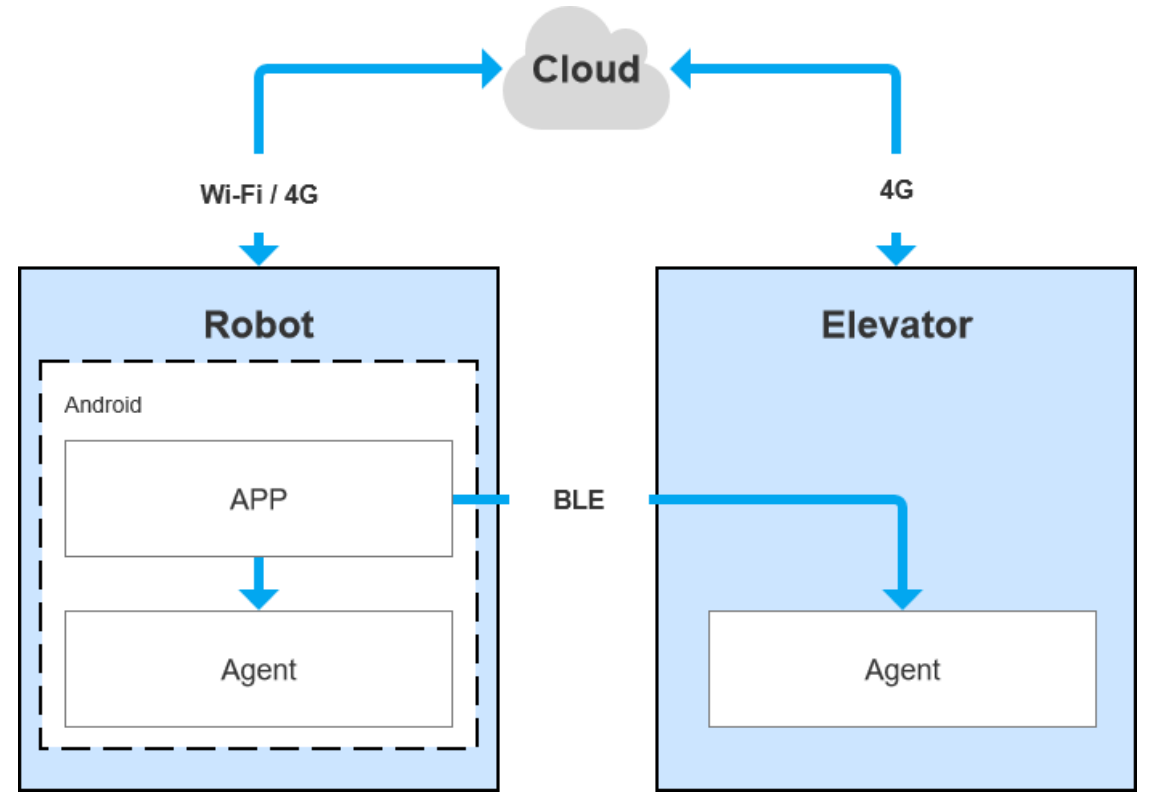

7-1 COMMUNICATION BETWEEN EACH SYSTEM OF ATHENA2.0

### <span id="page-37-3"></span>7.3 Instructions of Each System

### 7.3.1 Robot Agent

Robot Agent is a service program running on the Athena2.0 chassis, through which the cloud and the elevator control terminal communicate with the elevator control equipment. Inside the Robot system, the Robot Agent communicates with the Robot App, receives instructions from the Robot App to control the Robot, and sends the Robot status at the same time.

The core function of Robot Agent is:

✓ Communicate with the Robot Cloud, Robot APP, send the Robot status and receive instructions

### 7.3.2 Elevator Agent

# **SI AMTFC**

Elevator Agent is a service program running on the Linux system of the elevator control main control box. The cloud and the robot end communicate with the elevator control equipment through it. Inside the elevator control system, the Elevator Agent communicates with the Elevator Controller through UDP, sending elevator control instructions and obtaining elevator status.

The core function of Elevator Agent is:

- $\checkmark$  Communicate with the Robot Cloud, Robot APP, send the elevator status and receive instructions of elevator control
- ✓ Communicate with the Elevator Controller, receive the elevator status and send instructions of elevator control

#### 7.3.3 Robot Cloud

Robot Cloud is a set of services provided to realize remote management, scheduling, and control of robots. It runs in the cloud and communicates with the robot at one end and the elevator control equipment at the other end. Therefore, elevator control is part of the function. Robot Cloud communicates with the Elevator Agent running on the main control box of the elevator control through the MQTT protocol.

Its core functions include:

- $\checkmark$  Send instructions, control the elevator to the designated floor
- $\checkmark$  Send instructions, control the elevator to open the door
- ✓ Send instructions, control the elevator to close the door
- $\checkmark$  Receive the up/down status of elevator
- Receive the current floor of the elevator

### 7.3.4 Robot App

Open-Source application – Restaurant Delivery App

The restaurant delivery app is a service program running on the robot. The application scene is a restaurant. It draws a map and loads it to the robot's local area through RoboStudio graphical tools. It is a universal application for human-computer interaction to achieve multi-point task delivery.

### <span id="page-38-0"></span>7.4 Demonstrations of Code

1. The following is an example of the Robot APP calling the Robot Agent interface to check the battery status

GET http://127.0.0.1:1448/api/core/system/v1/power/status

The format of the returned data is application/json

# **MTFC**

```
interface AgentApi {
   1**
    * get方式调用 value: 接口地址
    * PowerStatus: 接口返回json格式对应的bean格式的data class的值
    \frac{1}{2}@GET("/core/system/v1/power/status")
    fun queryPowerStatus(): Call<PowerStatus>
\mathcal{E}1 * ** batteryPercentage : 90电池电量百分比, 0 ~ 100
* dockingStatus : 对桩状态
* isCharging : 是否正在充电...
*1data class PowerStatus(
        val batteryPercentage: Int, val dockingStatus: String, val isCharging: Boolean,
        val isDCConnected: Boolean, val powerStage: String, val sleepMode: String
\lambda/**
* retrofit接口代理类
\frac{1}{2}object AgentServiceCreator {
    fun <T> create(serviceClass: Class<T>, timeout: Long): T =
            Retrofit.Builder().baseUrl("http://127.0.0.1:1448/api/")
                    .addConverterFactory(GsonConverterFactory.create()).client(
                            OkHttpClient.Builder().retryOnConnectionFailure(true)
                                    .connectTimeout(timeout, TimeUnit.SECONDS)
                                    .addInterceptor { chain ->
                                        val originalRequest = chain.request()
                                        val requestBuilder =
                                                originalRequest.newBuilder().addHeader("Connection", "close")
                                        chain.proceed(requestBuilder.build())
                                    },build()\lambda.build().create(serviceClass)
\,//查询电量, 返回值为powerstatus
val powerStatus = AgentServiceCreator.create(AgentApi::class.java, 1L).queryPowerStatus().await()
        Result.success(powerStatus)
```
2. The following is the Robot App calling the Robot Agent interface to make the robot move across floors

```
POST http://127.0.0.1:1448/api/core/motion/v1/actions
```
The request message format is application/json

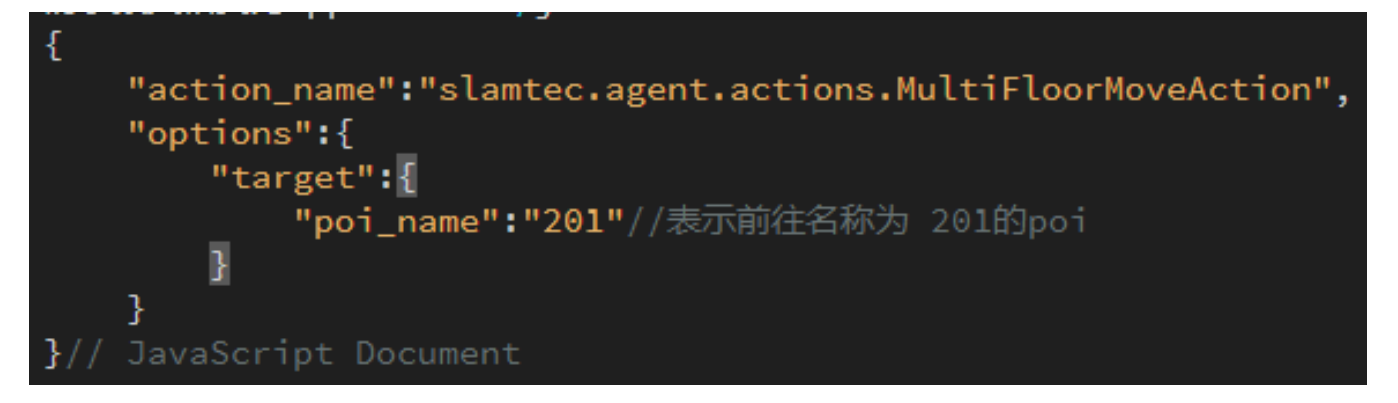

### <span id="page-39-0"></span>7.5 Details Of Robot API

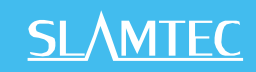

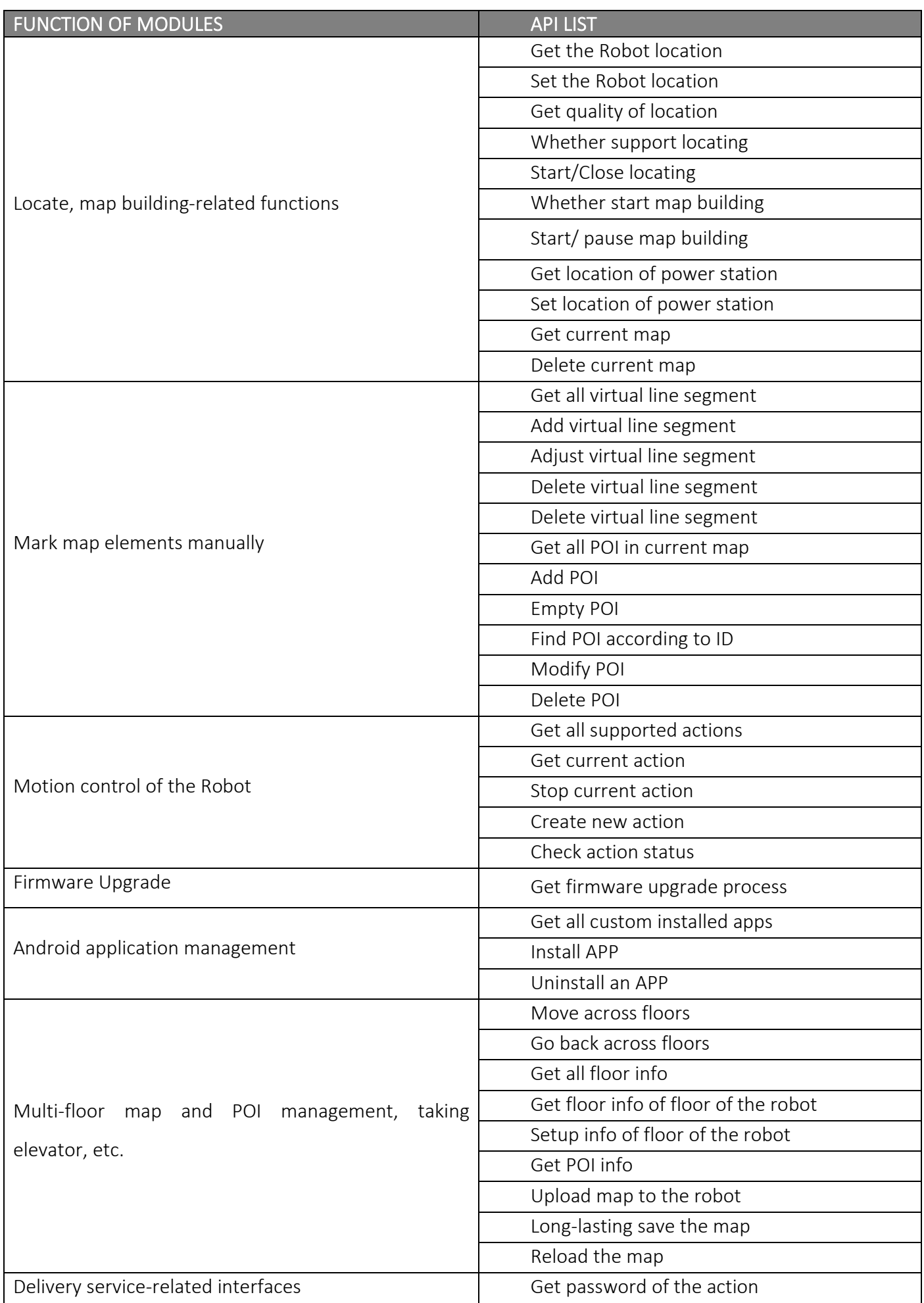

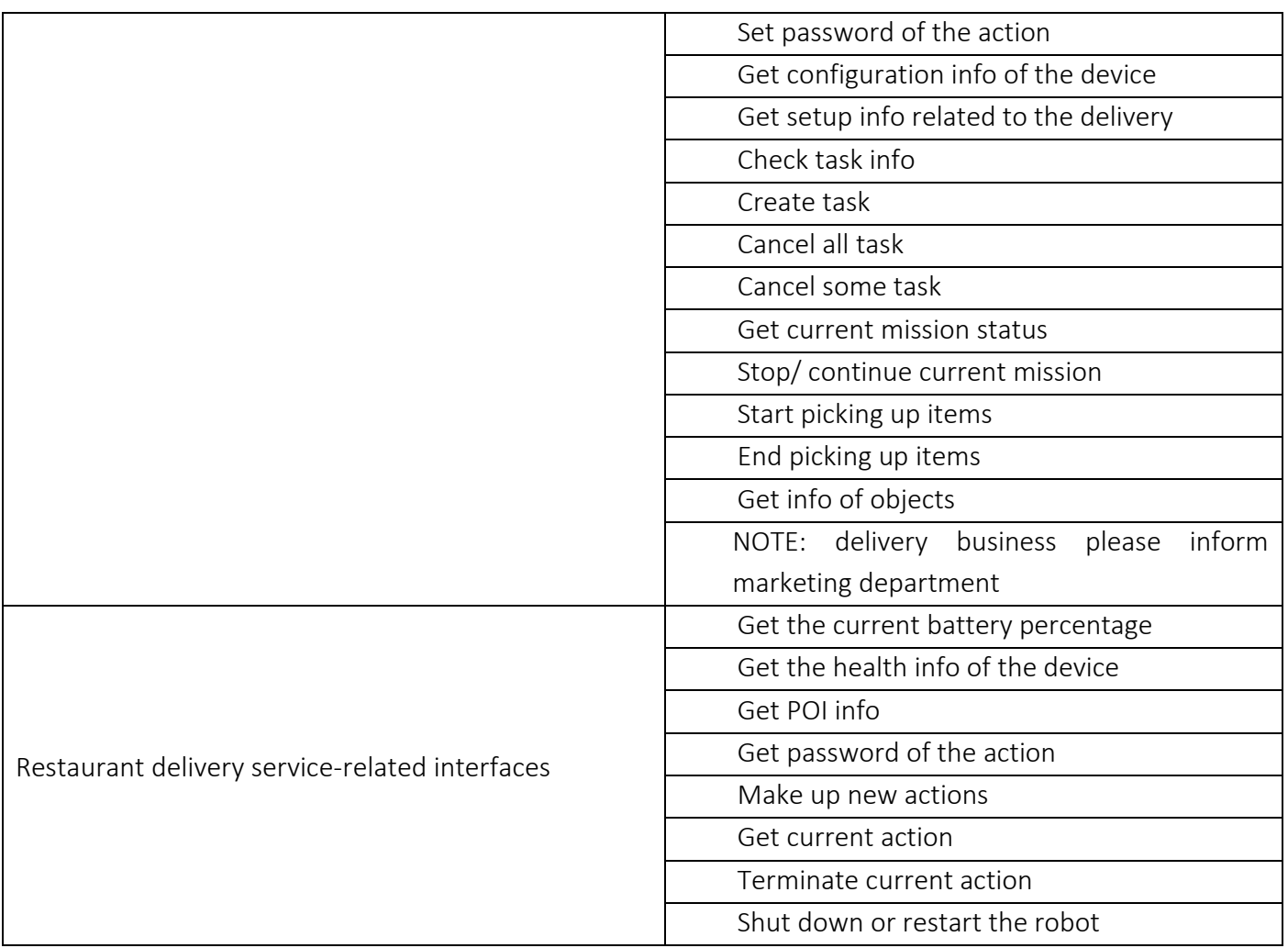

MORE DETAILS OF API: [https://github.com/slamtec/Athena2.0SampleApp](https://github.com/slamtec/HermesSampleApp)

# 8. Introduction And Use Of Elevator Control

### <span id="page-42-1"></span><span id="page-42-0"></span>8.1 Introduction

Intelligent elevator control, independently developed by Shanghai SLAMTEC CO., Ltd, can provide accurate detection of elevator status, program control call elevators, control elevators, combined with MercuryⅡ hotel robots, helping the robots to take and exit the elevators autonomously. Providing reliable solutions to multi-floor operation scenarios. In addition to working with hotel robots, the product can be used as an independent set of solutions. Through the API interface we provide, this product can also interact with other smart devices or products to meet the different customization needs of customers. At the same time, the product can also be seamlessly connected to the Athena2.0 chassis, to provide technical service support for more specific needs in other scenarios.

### <span id="page-42-2"></span>8.2 Features

### 8.2.1 Intelligence Elevator Control

The core function of this product is to help robots and other intelligent devices to control the elevator, such as calling the elevator, going to the designated floor, and controlling the elevator to open and close the door. This function greatly improves the business scenario of robots and breaks the previous limitation that robots can only work on the same floor.

#### 8.2.2 Intelligence Status Detection

Through the built-in sensor and adaptive algorithm, this product can accurately detect the current floor, up and down status of the elevator, real-time to the millisecond level, with an accuracy of more than 96%, providing a very critical foundation so that the robot can enter and exit the elevator correctly and complete the work.

#### 8.2.3 Elevator Diversity Adaption

The main control box has developed a variety of optimized filtering algorithms, so that this product is suitable for many different types of elevators, such as single-door elevators, double-door elevators, front and rear door elevators, etc. As it covers as many scenes as possible, this product can be used in most elevators at present. Users only need to simply calibrate and adjust through the APP provided after installing the equipment.

#### 8.2.4 Multi-Level Network Adaption

Considering the limitations of the elevator network, how to ensure data interconnection and program interoperability is a very critical factor, and relatively it is also a difficult point. After continuous optimization iterations, we finally found a way to solve this problem. This product provides 4G, WIFI, BLE and other multi-level network communication methods to interact with robots and other smart devices to ensure the reliability of the communication link.

### 8.2.5 OTA Remote Upgrade

Support OTA remote upgrade of software and firmware, and batch deployment. At the same time, it provides support for VPN, which can remotely log in to the Linux system of this product for upgrades and other operations. Through the OTA function, real-time updates, upgrades and optimization can be done.

### 8.2.6 Interface Support

The intelligent elevator control provides a consistent API interface to the outside world, supports Bluetooth, MQTT, and HTTP communication protocols. Customers can control and interact with the elevator by writing their own program code. At the same time, it supports secondary development to meet the different customization needs of customers.

### 8.2.7 Swipe To Bypass

For some elevators that require a swipe card to ride, this product can also be easily supported. Just install the equipment we specify when installing the device, and then turn on the swipe card to bypass it in the APP. In this way, even if there is a card reader, it can be easily bypassed and freely enter and exit the elevator.

#### 8.2.8 Unified Management

The cloud platform provided by SLAMTEC can perform real-time monitoring of the status of all deployed products, batch upgrades, and further data mining through online management, information statistics, equipment monitoring, etc., to provide exclusive accurate data models for hotels or commercial buildings, to guide them to improve their overall operational capabilities and service quality.

To know more about the detailed solution of elevator control, obtain it from the marketing department. Elevator control user manual->>

Note: This intelligent elevator control can only be used in China.For foreign customers, it needs R & D evaluation and customization.

# 9. Special Note

### <span id="page-44-1"></span><span id="page-44-0"></span>9.1 Charge point deployment

Precautions for the selection of charging pile location:

(1) The charging pile should be placed on the wall with a space of more than 0.35 meters on both sides and more than 1 meter in front;

(2) The charging pile shall be close to the wall, and shall not be placed in the mirror wall, back hollowed out and other areas, etc;

(3) The position of the charging pile must not be placed on soft ground such as carpet, otherwise it will cause height difference and cannot be charged;

(4) The position of the charging pile in the scene needs to be marked to prevent incorrect recovery after moving.

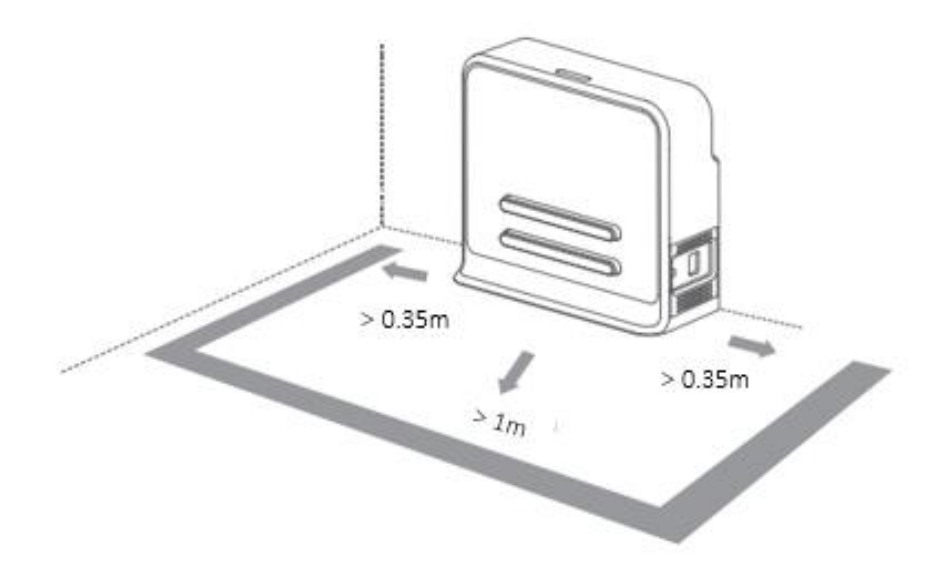

### <span id="page-44-2"></span>9.2 Restricted usage scenarios

Please avoid using Athena2.0 chassis in the following scenarios to avoid chassis failure or damage.

(1) Overrun/heavy transportation

Do not put in items that exceed the maximum weighing parameter value to avoid affecting the normal use of Athena2.0. Please refer to the information in the product parameter table for the maximum loadbearing parameter value.

(2) Sill height

Please ensure that there are no obstacles more than 20mm in front of Athena2.0, and the maximum height of Athena2.0 over the sill is 20mm. During Athena2.0 driving, please try to avoid passing through uneven ground or other environments with large height.

(3) Man -made impact

Do not forcefully push or hit the Athena2.0 body when Athena2.0 is in normal use.

(4) Temperature / humidity

Do not place Athena2.0 in places with high temperature, high humidity or water stains.

(5) Ground obstacles

Please ensure that the ground is clean and free of wireless obstacles and sundries.

- (6) Outdoor
- Do not use the machine outdoors.
- (7) It is limited to safe use below 2000m above sea level.

### <span id="page-45-0"></span>9.3 Faults that cannot be handled temporarily

When the machine encounters a fault that cannot be handled temporarily, you can try the following operations:

(1)Please press the brake button;

(2) Push the machine back to the charging pile;

(3) The machine can be forced to switch on and off in any state after power- on.

\*Use only in emergency situations.

### <span id="page-45-1"></span>9.4 Notes

#### Notes for storage**:**

(1) Since the machine contains battery, it should be stored in a cool and dry environment;

(2)For long-term storage (more than 3 months), it is recommended to put it in a dry environment with room temperature of 10-25 ℃ and no corrosive gas;

(3) Athena2.0 shall be charged every 6 months during long-term storage to ensure that the voltage of each battery unit is in the range of 3.6v-3.9v.

#### Packing notes:

(1)The packaging material must have a certain degree of strength and toughness, and can withstand slight vibration, extrusion, friction and collision during transportation;

(2)There should be padding around the package, which can play a good cushioning role;

Notes for transportation, loading and unloading:

(1)Please handle with care to prevent falling, collision, dragging and inversion;

(2)Stacking needs to be built firmly, compactly, stably and neatly;

#### Other notes:

(1)Do not treat Athena2.0 violently (such as kicking, pushing, pulling);

(2)Do not spill liquid on the machine;

(3)Do not use the automatic recharge function on the soft carpet with a subsidence of more than 2cm;

(4)It is recommended to start the equipment on the charging base;

(5)Do not change the inside of the machine without authorization;

(6)In environments with many high-transmittance materials, please use auxiliary protection functions, such as virtual walls.

# 10. Maintenance

### <span id="page-47-0"></span>1. General maintenance

(1) Radar cleaning: When the machine is shut down and not working, check the surroundings of the radar to ensure that there are no obstructions.

(2) Universal wheel cleaning: When the machine is shut down and not working, gently lift the chassis, wipe the universal wheel with a soft dry cloth, and remove the surrounding foreign matters.

(3) Depth camera lens cleaning: Please wipe the lenses of the depth cameras with a soft dry cloth when the machine is powered off.

(4) Cleaning the charging pile: Please wipe the charging pile and charging electrode with a soft dry cloth when the power is off.

(5) Collision bar cleaning: Please wipe the collision bar with a soft dry cloth when the power is off, and ensure that there are no wires, paper scraps and other foreign objects stuck on the anti-collision bar.

### 2. Maintenance cycle

For the maintenance of the main engine, it mainly includes depth camera lens inspection, collision bar inspection, clearance inspection around the radar, foreign matter inspection around the driving wheel and universal wheel, charging pile inspection, etc. The time interval of the maintenance cycle can be appropriately adjusted according to the environment, frequency, intensity and temperature of the machine.

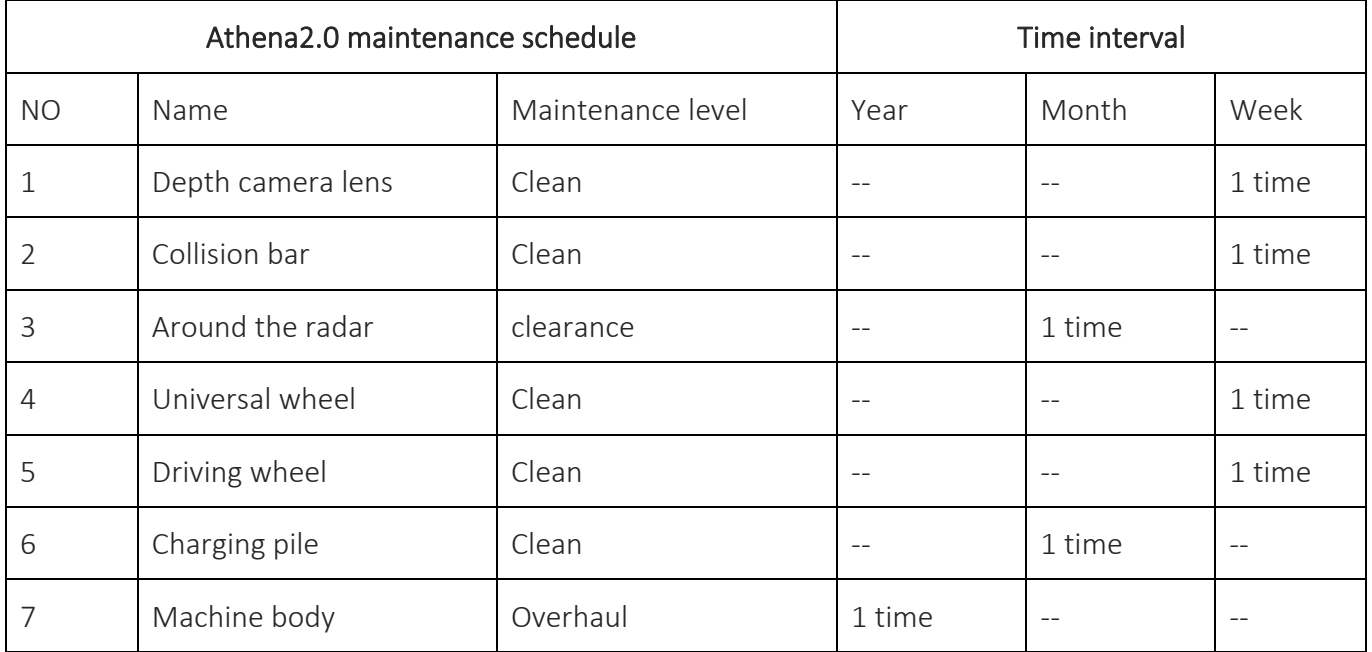

10-1 Athena2.0 maintenance schedule

# 11. Common faults and troubleshooting

<span id="page-48-0"></span>When an abnormality occurs during Athena2.0 operation, please refer to the following table or page tips to solve the problem:

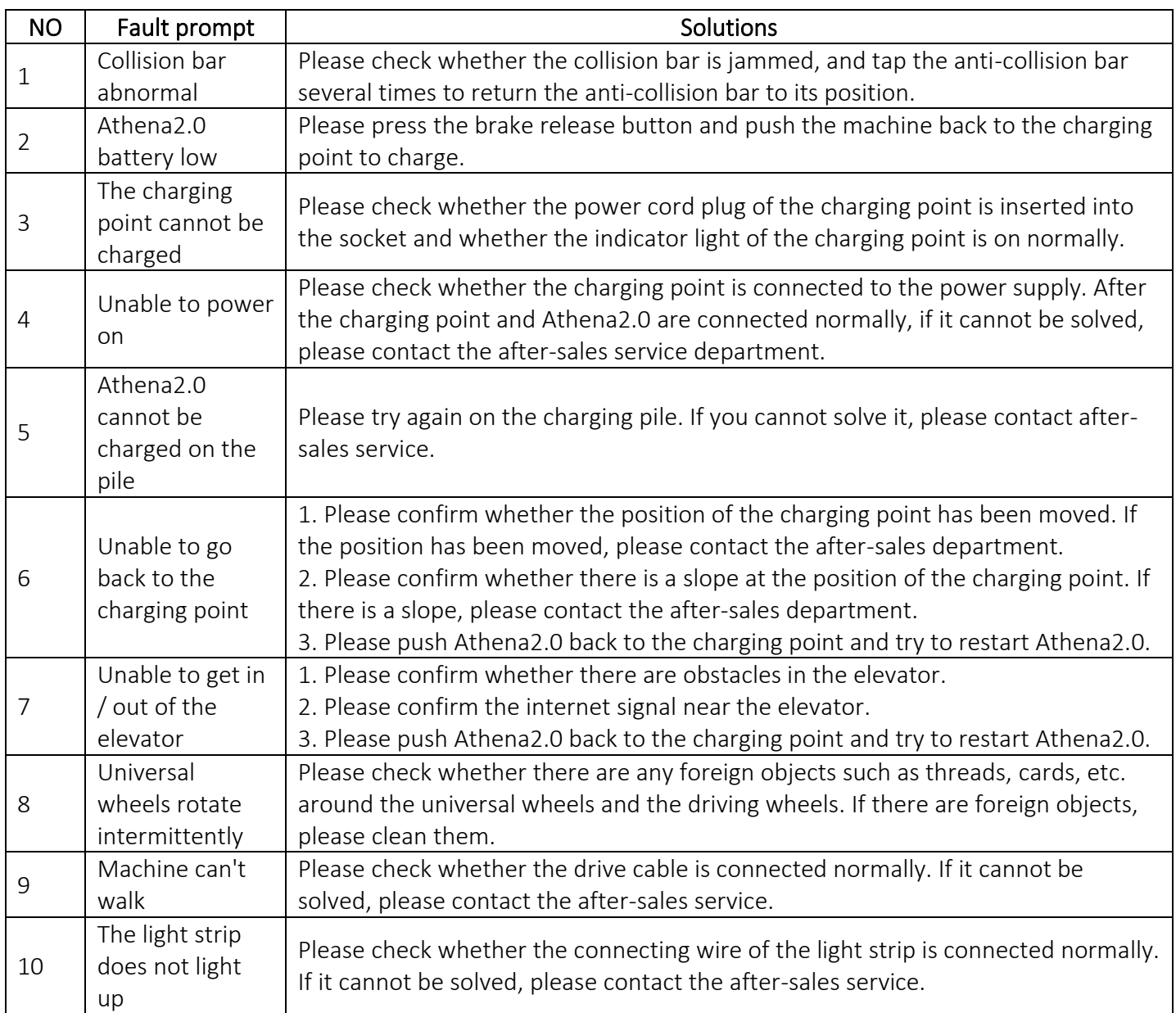

# 12. Certificate

<span id="page-48-1"></span>Company name: Shanghai Slamtec Co., Ltd

Company Address: Unit 01, 2nd Floor, Building E, Shengyin Building, No.666 Shengxia Road, China (Shanghai) Pilot Free Trade Zone.

Contact information: (+86) 021 68581569